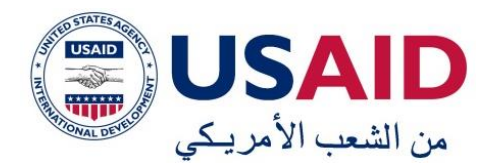

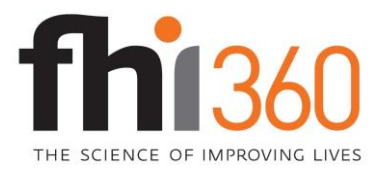

## **برنامج تعزيز وتطوير المجتمع المدني**

# **دليل منظمات المجتمع المدني**

**الستخدام شبكات التواصل االجتماعي**

#### **تنويه**

يتبنى بر نامج تعزيز وتطوير المجتمع المدنى سياسة تحريريـة تساوى مـا بـين الجنسين وفـق أصـول النحـو والصرف والبيان للغة العربية، لذا نرجو الأخذ بعين الاعتبار بأن أي استخدام لألفاظ مذكرة تذكيرا لغويا مثل (مشارك، متدرب، مسؤول ..) سواء بصيغة المفرد أو المثنى أو الجمع وما يرتبط بها من حروف وضمائر متصلة و/ أو منفصلة، فهي جميعها أسماء (نوع) وليست أسماء (علم) أو (ذات)، وهي تدل على من ينطبق/ تنطبق عليه/ عليها الصفة المقصودة من كلا الجنسين، دون تفضيل جنس على آخر ، أو تقديم جنس على آخر .

هذا الدليل الذي تم إعداده من قبل مستشار الاتصـال عبد المنعم الملكـاوي ومدربـة الإعـلام الاجتمـاعي ديانـا الملاحي لصـالح برنـامج تعزيز وتطوير المجتمـع المدني الممـول مـن الوكالـة الأمريكيـة للتنميـة الدوليـة (USAID (والمنفذ من قبل 360FHI، يواعن منظمات المجتمع المدنن علدى إنشداء وجدود للمنظمدات علدى مواقع التواصل الاجتماعي. يتم استخدام الدليل من خلال اتبـاع خطـوات إنشـاء الحسـابات خطـوة بخطـوة، بمساعدة الصور والأسهم الموجودة داخل الصور.

لقد تم إصدار هذا الدليل بدعم من الشعب الأمر يكي من خلال الوكالة الأمر يكية للتنمية الدولية (USAID). إن محتويات هذا الدليل هي مسؤولية FHI360، ولا تعبر بالضرورة عن أراء الوكالة الأمريكية للتنمية الدولية (USAID) أو حكومة الو لايات المتحدة الأمر يكية.

المشــار كون فــي هـذا البرنـــامج التـدريبي (يفضــل ان يكـون العـدد 8 - 10 مشــار ك/ مشـاركة ) يمثلـون منظمـات المجتمـع المدنـي المحليـة والـذين يتولـون فـي مؤسسـاتهم مسوؤولية ادارة عمليات الاتصمال و/أو العلاقات العامسة و/أو شمبكات التواصمل الاجتماعي و/أو التعامل مع الجهات الاعلامية والشركاء الاستر اتيجيين من القطاعين العـام والخـاص والمجتمـع المدني والذين تـم تـدريبهم سـابقا علـى مهـارات الاتصـال الاستر اتيجي و العلاقات الاعلامية من خلال برنامج تعزيز وتطوير المجتمع المدني.

المشاركون لديهم الرغبة في تعلم مهارات استخدام شبكات التواصل الاجتماعي للترويج لمؤسساتهم، وبرامجهم، والممارسات الفضلي، وقصص النجاح المؤسسية والمحلية ونشر المعلومات المتعلقة بقضايا كسب التأييد وحشد الررأى العـآم مـن خـلال وسائل الاعلام الحديثة وشبكات التواصل الاجتماعي.

المشاركون في البرنامج التدريبي حول استخدام شبكات التواصل الاجتماعي يعملون في مجال الاتصال حيث تر تكز ٍ مهامهم و مسؤولياتهم الوظيفيـة علـى تعزيز ِ الاتصــال علــي المسـنوى المؤسســي و علــي مسـنوي الشــركاء الاسـنر انيجيين أهمهـم الجهـات الاعلامية، لذلك فهم بحاجـة الـي نشـر المحتـوى المتعلـق بمنظمـاتهم مـن خـلال مواقـع التواصل الاجتماعي اهمها الفيس بوك (Facebook) وتويتر (Twitter) واليوتيوب (YouTube ) بالاضحافة السي استخدام المدونات بمسا يخدم اهداف المنظمسة الإستراتيجية والاعلامية والتوعوية والاجتماعية من هنا، هم بحاجة البي التعرف على مبادئ عمل الشبكات الاجتماعية وإعداد وتطوير ونشر المحتوى من خلال هذه الشبكات

تم تصميم البرنـامج التدريبي ليشمل الجوانب النظريـة والعمليـة فـي مجـال استخدام شبكات التواصل الأجتماعي ولمدة يومي عمل يتبعها مهمة يقوم المتدرب/ المتدربة بتنفيذها بالتنسيق والتعاون مع المنظمة التي يعمل بها لقياس الأثـر ومناقشـة الـدروس المستفادة في الجلسات اللاحقة. **متى**

سيتم عقد التدريب في القاعة التدريبية لبرنامج تطوير وتعزيز المجتمع المدني وسيتم تولير: **اين** 

> جهاز كمبيو تر لكل متدر ب مو صو ل على شبكة الانتر نت - جماز عرض كامبر ارقمبة لوح ابيض ولوح قلاب عدد 2 جدران مجهزة لالصاق وعرض اوراق اللوح القلاب - قرطاسية واوراق ملونة

**لماذا**

**المتدربون** 

- نشأة شب ات التواحل االجتماع وانواعما - خنمات شب ات التواحل االجتماع ووري استخنامما - طريق عمل الفيس بوك واليوتيوب ومواقع التنوين - تصميم حفر على الفيس بوك - انشاء وواب على موقع اليوتيوب - التعرف على طربق عمل مواقع التنوين - ممارات استخنام شب ات التواحل االجتماع بش ل مؤرر **ماذا**

- استراتيجيات جذب الممتمين/ الجممور الموتمنف والترويج للمنظم

ل نماي هذا البرنامج التنريب سيتم ن المشاركون من: **من اجل ماذا**

.0 التمييز بين شب ات التواحل االجتماع المختلف .2 إنشاء وإدارة حفر على الفيس بوك )Facebook) .3 التنرب على معالج الصور قبل رلعما على مواقع التواحل االجتماع .4 انشاء وواب على اليوتيوب .5 التنرب على التصوير باستخنام ال اميرات الرقمي .6 التعرف على موقع بلوفر )Blogger )وطريق عمله .7 التعرف على استراتيجيات جذب الممتمين/ الجممور الموتمنف .8 استخنام شب ات التواحل االجتماع بش ل مؤرر

**الكيفية : ملخص المهام التعليمية**

**اليوم االول :**

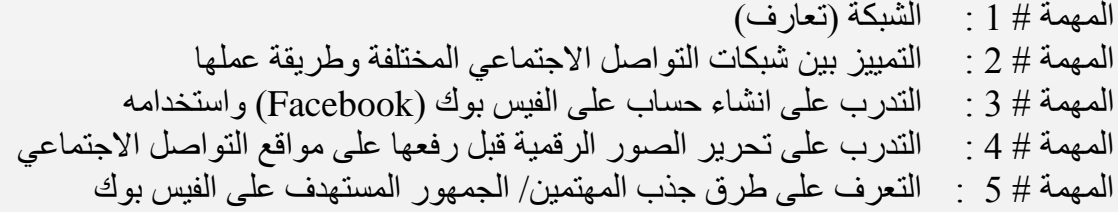

**اليوم الثاني :**

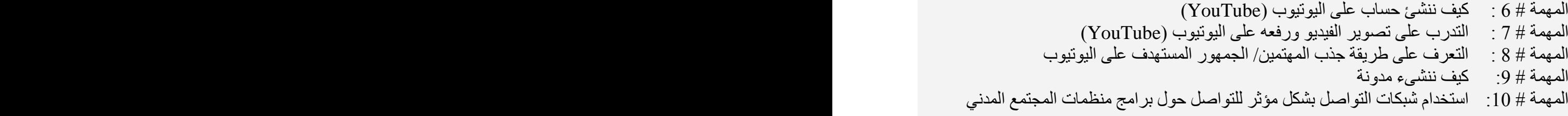

## **أجندة الجلسة التدريبية**

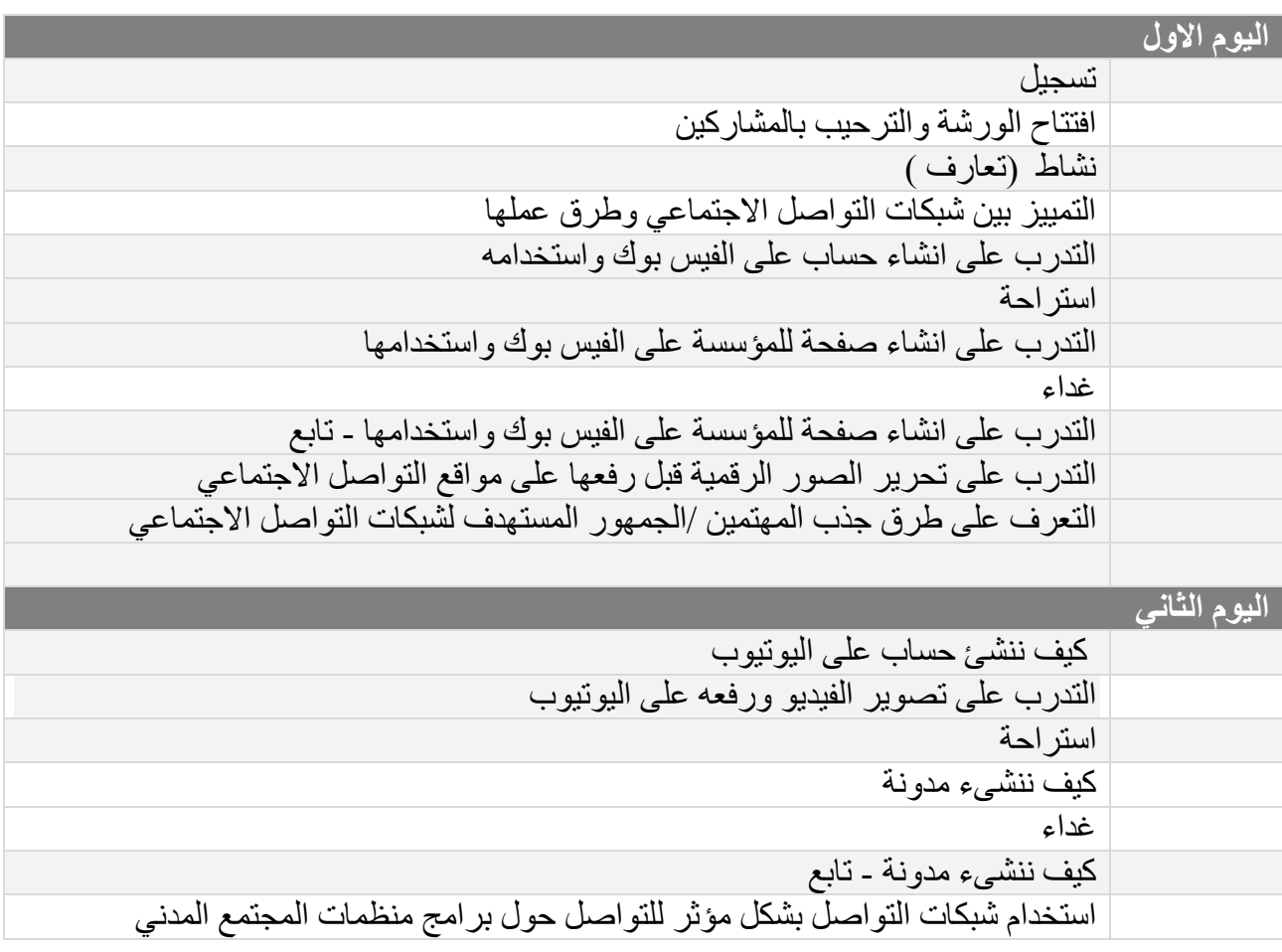

## **االرشادات العامة وقواعد الجلسة**

- 1. اغلاق الهواتف المحمولة او وضعها في حالة الصامت
	- .<br>2 احترام اراء الاخرين والرأي والرأي الآخر
- .<br>3. طرح الأسئلة مباشرة أو كاتبتها على الأوراق الملونة وتثبيتها على لوحة الأسئلة الملحة

## **اليوم االول:**

الترحيب بالمشاركين ومقدمة عن الدورة التدريبية العملية

**المهمة # 1 : الشبكة )تعارف(**

1 أ : تقوم المجموعة الكاملة بالوقوف بشكل دائري او بشكل عشوائي ثم يبدا احد افراد المجموعـة بـالتعريف بنفسه ثم يقوم برمي لفة خيط الصوف الى احد المشاركين مع الاحتفاظ بنهاية الخيط بيده باحكام ثم يرمي اللفة الى مشارك اخر وهكذا يستمر التمرين حتى يعرف الجميع بأنفسهم بحيث يشكلون شبكة من الخيوط. والان اصبحنا متر ابطين بهذه الشبكة و هكذا تعمل شبكات التواصل الاجتماعي!

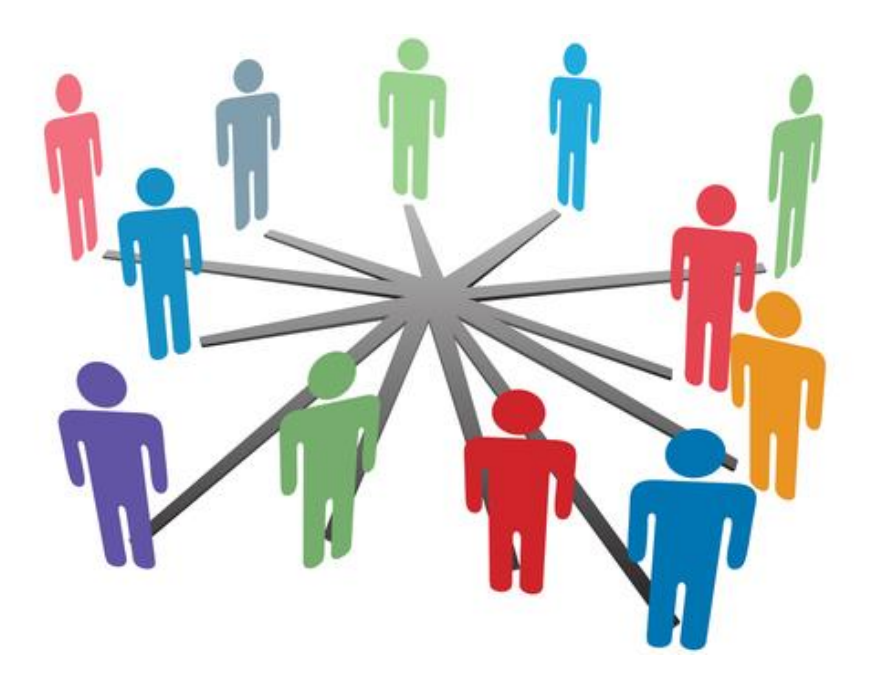

**المهمة # 2 : التمييز بين شبكات التواصل االجتماعي المختلفة**

نشأة شبكات التواصل الاجتماعي:

بدأت مجموعة من الشبكات الاجتماعية في الظهور في أواخر التسعينيات مثل Classmates.com عام [1995](http://ar.wikipedia.org/wiki/1995) للربه بين زمالء النراس وموقع com.SixDegrees عام [1997](http://ar.wikipedia.org/wiki/1997) وركز ذلك الموقع على الروابه المباشرة بين الأشخاص. وظهرت في تلك المواقع الملفّات الشخصية للمستخدمين وخدمة إرسال الرسائل الخاصة لمجموعة من الأصدقاء. وبالرغم من توفير تلك المواقع لخدمات مشابهة لما توجد في الشبكات الاجتماعية الحالية إلا أن تلك المواقع لم تستطع أن تدر ربحاً لمالكيها وتم إغلاقها. وبعد ذلك ظهرت مجموعة من الشبكات الاجتماعية التي لم تستطع أن تحقق النجاح الكبير بين الأعوام [1999](http://ar.wikipedia.org/wiki/1999) و 2001 .و مع بداية عام [2005](http://ar.wikipedia.org/wiki/2005) ظمر موقع يبلغ عند مشاهنات حفراته نكثر من [google](http://ar.wikipedia.org/wiki/Google) وهو موقع [MySpace](http://ar.wikipedia.org/wiki/MySpace) األميرك الشمير ويعتبر من أوائل وأكبر الشبكات الاجتماعية على مستوى العالم ومعه منافسه الشهير فيس بوك والذّي بدأ أيضاً في الانتشار المتوازي مع ماي سبيس حتى قام فيس بوك في عام 2007 بإتاحة تكوين التطبيقات للمطورين و هذا ما أدى إلى زيادة أعداد مستخدمي فيس بوك بشكّل كبير ويعتقد أن عددهم حالياً يتجاوز 800 مليون مستخدم على مستوى العالم.

تلك الشبكات الاجتماعية أصبحت محل الدر اسة للكثير من الدار سين في مجال المجتمعات والباحثين في عدد من المو اضبع مثل الخصو صبة و الهو ية و ر أس مال المجتمعات و استخدامات المر اهقين.

2 أ : اختر زميل من المتدربين وناقش معه ما هي شبكات التواصل الاجتماعي ومن هم الذين يستخدمونها ولماذا. سوف نستمع لعدد من الاراء.

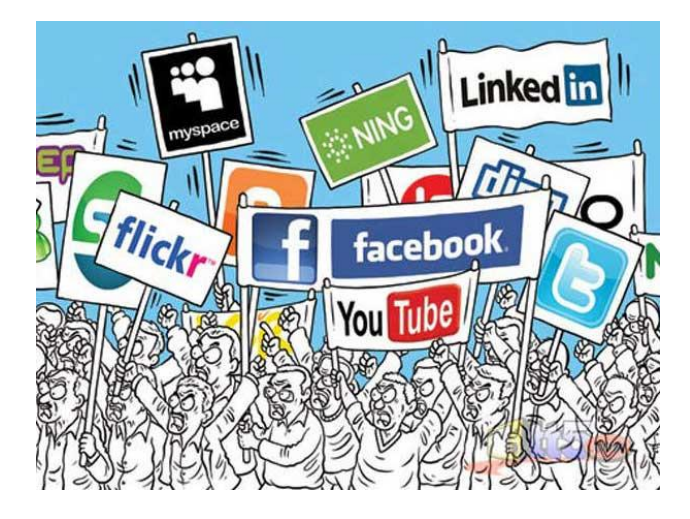

2ب: اقرا النص التالي حول مفهوم الشبكات الاجتماعية

الشبكات االجتماعية هي مصطلح يطلق على مجموعة من المواقع على شبكة اإلنترنت ظهرت مع الجيل الثاني للويب\* تتيح التواصل بين األفراد في بيئة مجتمع افتراضي يجمعهم حسب مجموعات اهتمام أو شبكات انتماء ) بلد، جامعة ، مدرسة ، شركة ... إلخ ( كل هذا يتم عن طريق خدمات التواصل المباشر مثل إرسال الرسائل أو االطالع على الملفات الشخصية لآلخرين ومعرفة أخبارهم ومعلوماتهم التي يتيحونها للعرض.

تصنّف مواقع الشبكات الاجتماعية ضمن مواقع الويب 2.0 لأنها بالدرجة الأولى تعتمد على مستخدميها في تشغيلها وتغذية محتوياتها. كما تتتوّع أشكال وأهداف نلك الشبكات الاجتماعية، فبعضها عام يهدف إلى التواصل العام وتكوين الصداقات حول العالم وبعضها اآلخر يتمحور حول تكوين شبكات اجتماعية في نطاق محدد ومنحصر في مجال معين مثل شبكات المحترفين وشبكات المصورين ومصممي الجرافكس ويبلغ عدد المشتركين في الفيس بوك اكثر من 052 مليون مشترك، بينما ياتي في المرتبة الثانية في عدد المشتركين موقع سكايب ويبلغ اكثر من 662 مليون مشترك، اما موقع توتر فيبلغ عدد المشتركين حوالي 522 مليون مشترك.

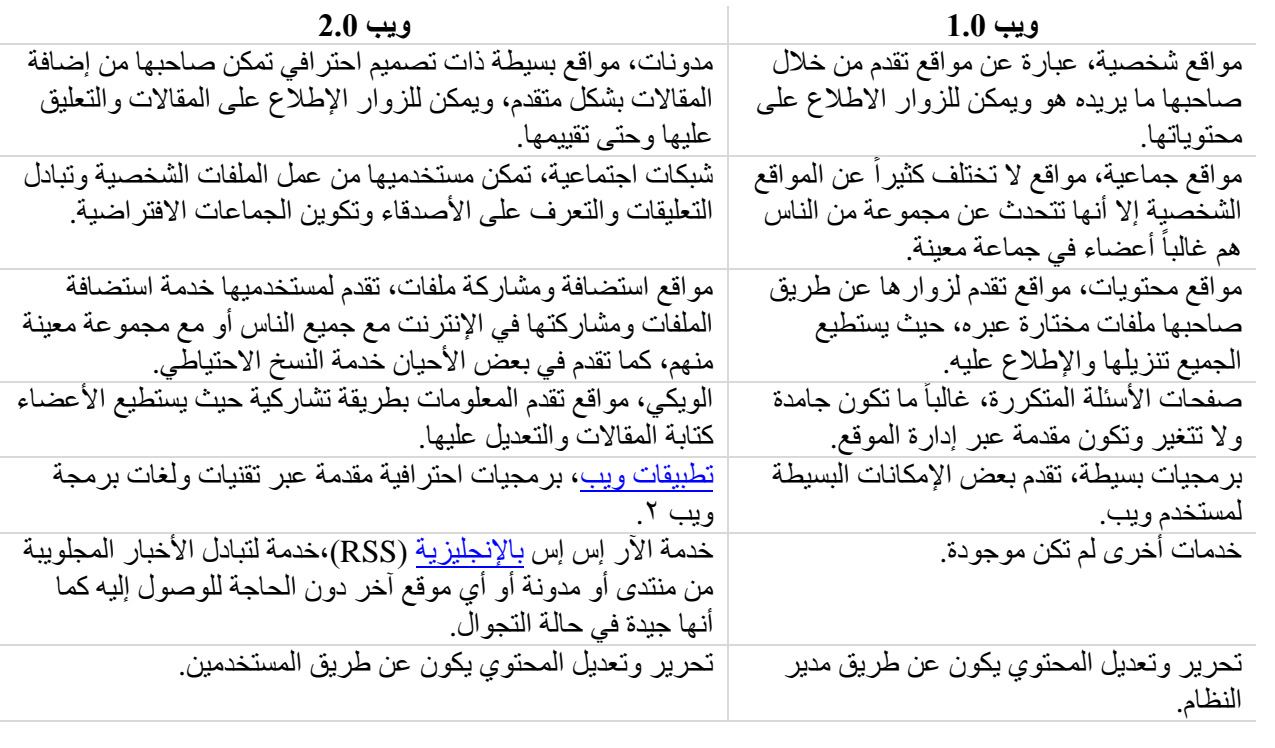

\*تغيرت مواقع الإنترنت كثيراً بعد ظهور تقنيات وميزات ويب ٢ ما أسهم بفوارق كثيرة بين ما كان من ويب ً ١ وما أصبح من ويب ٢، يقدم الجدول التالي تلخيصاً لكيفية تغير مواقع الإنترنت بعد ويب 2.0. ً

**أعداد المشتركين في شبكات التواصل االجتماعي حسب اخر االحصائيات لعام 2212 - عن موقع ويكيبيديا**

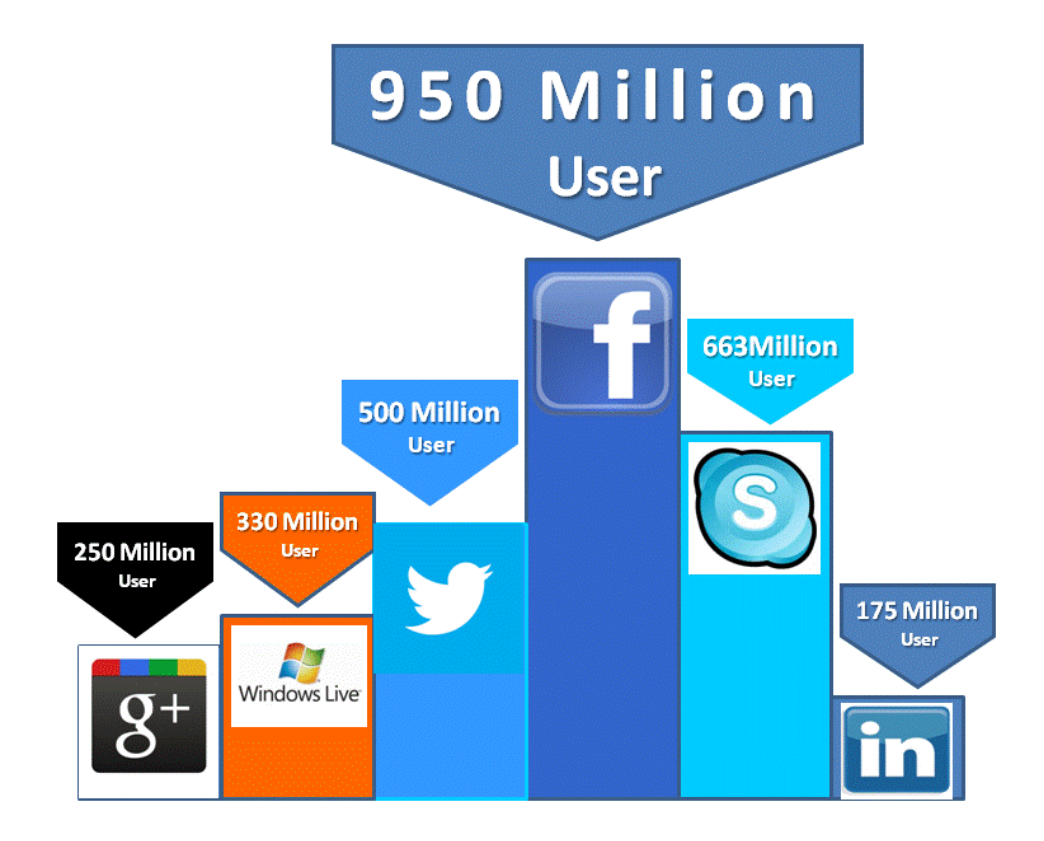

**تقدير أعمار مستخدمي شبكات التواصل االجتماعي:**

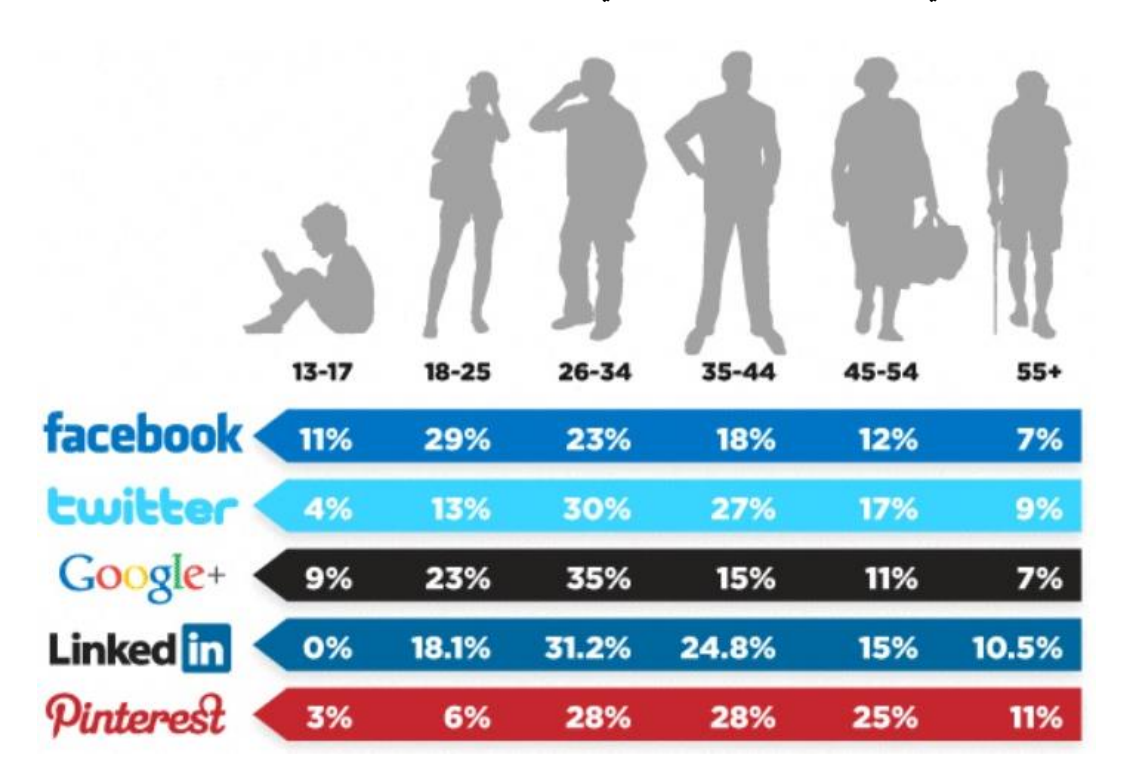

2 ج : اقر أ المعلو مات التالية حو ل شبكات التو اصل الاجتماعي، ثم ناقش ز ميلك في أو لو يات الجمعية .

ا**لفيس بوك** (Facebook) عبار ة عن شبكة اجتماعية يمكن السدخول إليهسا مجانساً وتسديره شسركة "فسيس بسوك" (Facebook) محدودة المسوولية كملكيسة خاصسة لهسا. فالمستخدمون بإمكانهم الانضمام إلى الشبكات التي تنظمها المدينة أو جهة العمل أو المدرسة أو الإقليم، وذلك من أجل الاتصال بالآخرين والتفاعل معهم.

كــذلك، يمكــن للمســتخدمين إضــــافة أصـــدقاء إلـــى قائمـــة أصسدقائهم وإرسسال الرسسائل إلسيهم، وتحسديث ملفساتهم الشخصية وتعريف الأصدقاء بأنفسهم.

وجاءت تسمية الموقع إلى دليل الصىور الذي تقدمه الكليات والمدارس التمهيديــة فـي الولايــات المتحـدة الأمريكيــة إلــي أعضاء هيئة التدريس والطلبة الجدد، والذي يتضمن وصفًا لأعضساء الحسرم الجسامعي والطلبسة فسي مختلسف المر احل كوسيلة للتعرف إليهم.

**You Tube** 

**يوتيوب** (YouTube (هو موقع ويب معروف متخص بمشــاركة الفيــديو، يســمح للمســتخدمين برفــع ومشـــاهدة ومشاركة مقاطع الفيديو بشكل مجانبي. تأسس سدنة 2005 بواسطة ثلاث موظفين سابقين في شركة باي بال ، الولايات المتحدة الأمريكية، ويستخدم تقنية الأدوبي فلاش لعرض المقاطع المتحركة. محتــــــــــوى الموقـــــــــع يتنـــــــــــوع بــــــــــين مقــــــــاطع

الأفلام، التلفزيون،والموسّيقى، الفيديو المنتج من قبل الهواة، وفيرها. <mark>تويتر</mark> (Twitter) هو موقـع شـبكات اجتماعيــة يقـدم خدمــة تــدوين مصـــغر والتــي تسـمح لمسـتخدميه بإرســال تحديثات Tweets عن حـالتهم بحـد أقصــي 140 حـرف للر سالة الو احدة

وذلك مباشرة عن طريق موقـع تـويتر Twitter أو عن طريــــق إرســـال رســـالــة نصـــية قصـــير ة SMS أو بــر امج المحادثــة الفوريــة أو التطبيقــات التــى يقـدمها المطــورون مثدل الفدديس بدوك و TwitBird و Twitterrific و . twitterfox. Twhirl

وتظهـر تللك التحـديثات فـي صـفحة المسـتخدم ويمكـن للأصدقاء قراءتها مباشرة من صفحتهم الرئيسية أو زيارة ملف المستخدم الشخصسي، وكذلك يمكن استقبال الردود والتحـديثات عــن طريــق البريــد الإلكترونــي، وخلاصـــة الأحداث RSS وعن طريق الرسائل النصية القصير SMSs وذلك باستخدام أربعة أرقام خدمية تعمل فمي الولايات المتحدة وكندا والهند بالإضافة للرقم الدولي والذي يمكن لجميع المستخدمين حول العالم الإرسال إليه في المملكة المتحدة

**مد َّونوة** ( Blog ( والتد تتركدب مدن كلمتد "**log** we**b**" بمعنى **سجل الشبكة** .كمـا تستخدم أحيانـا الكلمـة المستعارة من الإنجليزية ويستخدمها المستخدمون العرب وينطقونها كمـا هـي بالإنجليزيـة ولـو أنهـا تكتب بطـرق مختلفـة لكـون الحرف الأخير منها غير موجود في اللغة العربيـة، كمـا بطلق على المداخلة الواحدة من ضمن المداخلات العدبدة التي تشكل المدونة اسم **تدوينة**.

المدونة تطبيق من تطبيقات شبكة الإنترنت، و هي تعمل من خلال نظام لإدارة المحتوى، وهو فيي أبسط صوره عبارة عن صفحة وب على شبكة الأنترنت تظهر عليها تدوينات (مدخلات) مؤرخة ومرتبة ترتيبا زمنيا تصاعديا ينشر منها عدد محدد يتحكم فيه مدير أو ناشر المدونـة، كمـا يتضـمن النظام آليـة لأر شفة المدخلات القديمـة، ويكـون لكل مداخلـة منها مسار دائم لا يتغير منذ لحظة نشر ها يمكِّن القارئ من الرجوع إلى تدوينة معينة في وقت لاحق عندما لا تعود متاحــة فــي الصــفحة الأولــي للمدونــة، كمــا يضــمن ثبــات الر و ابط و يحو ل دو ن تحللها.

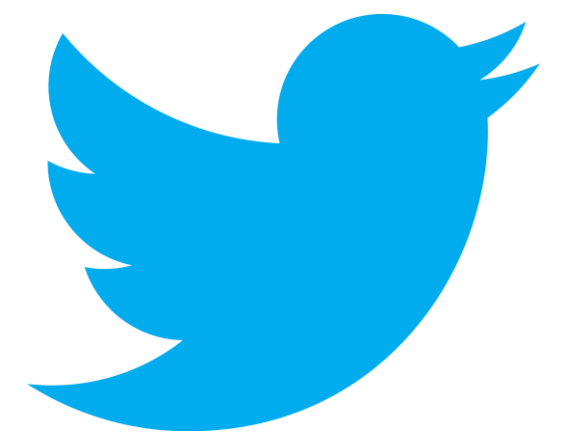

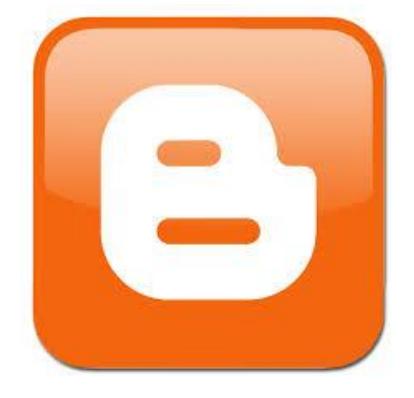

2د: استعرض مع زملائك على نفس الطاولة انـواع شـبكات التواصـل الاجتمـاعي ونــاقش اهميـة هذه المواقـع **ورتبها حسب اهميتها بالنسبة لمنظمتك**.

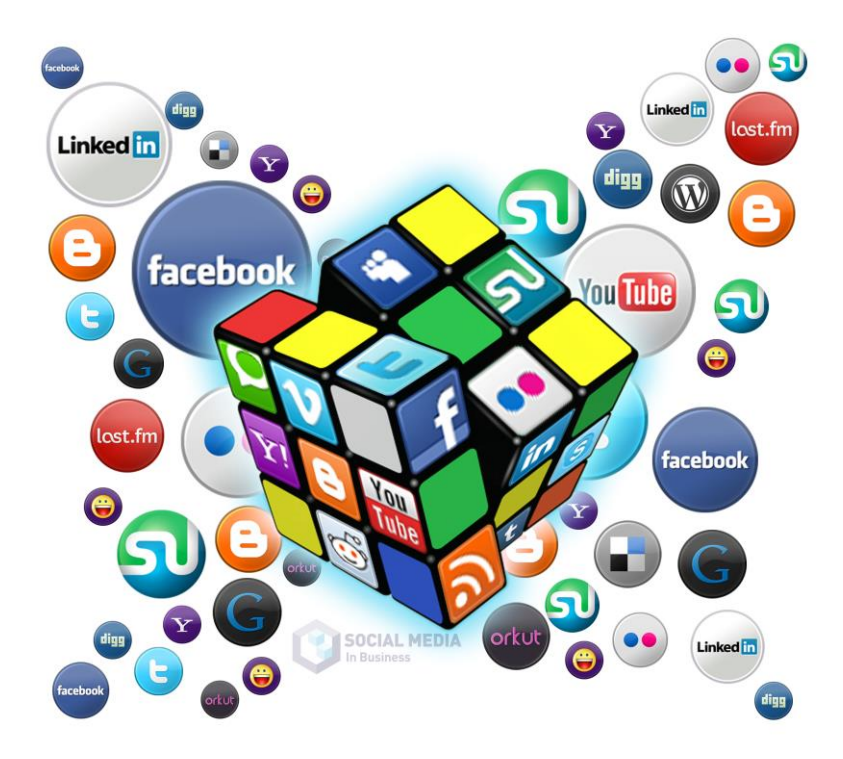

http://latinlink.usmediaconsulting.com/2012/12/8-of-the-latest-social-media-trends-in-brazil

#### **أوال: الفرق بين صفحة الفيسبوك وحساب الفيسبوك الشخصي**

- الحساب الشخصـي في الفيسبوك مخصص للأفر اد و هو يعبر عن انسان فعلي وليس جهة معينة أو مادة افتر اضية ، أما صفحة الفيسبوك فهي تعبر عن الجهات والهيئات والجماعات وكل ما ليس بإنسان ( باستثناء استخدام صفحات الفيسبوك لتمثيل الشخصيات المشهورة ).
- الحساب الشخصي يحتوي على أيقونة ( طلب الصداقة ) أما صفحة الفيسبوك فتحتوي على أيقونة ( أعبجني )
	- العلاقة بين حساب شخصـي وحساب شخصـي آخر هي ( صداقه ) أما العلاقة بين حساب شخصـي وصفحة فيسبوك هي ( إعجاب )
	- في الحساب الشخصي ؛ يمكن إضافة عدد اصدقاء محدد لا يزيد عن **5 ألف صديق** ، أما في الصفحة فيمكن كوب عند معجبين **ال نهائي**.

#### **ثانيا: الفرق بين صفحة الفيسبوك ومجموعة الفيسبوك**

- صفحة الفيسبوك يمكن انشائها **لتمثيل جهة معينة** أو علامة تجارية أو شخصية مشهورة أما مجموعة الفيسبوك فيمكن انشائها **للنقاش حول قضية** معينة أو قضايا عديدة<sub>.</sub>
- في صفحة الفيسبوك يتم إضافة المنشورات الجديدة فيها من قبل إدارة الصفحة، أما المجمو عة فهي مفتوحة لكل المنضمين إليها يكتب فيها كل فرد في المجموعة ، ومهمة إدارة المجموعة هي الاشراف والرقابة على المجموعة وحذف المنشورات الغير مرغوبة
- صفحة الفيسبوك يكون الانضمام إليها بالنقر على أيقونة ( أعجبني ) أما مجمو عة الفيسبوك فيكون الانضمام إليها بالنقر على أيقونة ( طلب الانضمام إلى المجموعة )
- في صفحة الفيسبوك ، تُرتيب المنشورات يكون حسب تاريخ الإضافة ( *المنشور الذي أضيف مؤخراً يظهر في* المنشور الذي أضيف مؤخراً *المقدمة* ) ، أما في مجموعة الفيسبوك فيكون الترتيب حسب تاريخ آخر تعليق ( *المنشور الذي تم التعليق عليه* مؤخراً يظهر في المقدمة ).

#### **فوائد إنشاء واستخدام صفحات الفيسبوك**

- زيادة التواصل الفاعل بين الجهة صاحبة الصفحة (المؤسسة) والمتعاملين معها والمعجبين بها النشطين على الفيس بوك من خلال ايصال اخبار تلك الجهة وابلاغهم بالجديد.
	- طريقة فعالة للتسويق ، سواءً تسويق المنتجات أو تسويق الأفكار .
- صفحات الفيسبوك مفيدة لأصحاب المواقع الالكتر ونية ، حيث يمكنهم أن يستخدموا الصفحة كحلقة وصل بين الموقع وبين متابعيه وزواره ، لأن الكثير من المستخدمين يتواجدون في الفيسبوك أكثر من تواجدهم في أي موقع أخر ، وبواسطة صفحة الفيسبوك يمكن اعلام المتابعين والزوار بكل جديد ينزل في الموقع وتنبيههم بذلك.
	- الشخصيات المشهورة التي يصعب عليها التواصل الفعال مع الناس والمعجبين والمتابعين بسبب كثرة المشاغل، يمكن بواسطة صفحة الفيسبوك أن يبقوا مع معجبيهم على اتصال ، ويمكنهم نشر اخبار هم وكتابة ملاحظاتهم ونثر ابداع عقولهم في تلك الصفحات لتصل ببساطه لكل مشترك فيها.

3أ: هل لديك حساب عل Facebook ؟ اذا لم يكن لديك اذا لنبدأ بانشاء حساب جديد

للاشتراك في Facebook يجب ان يكون لديك ايميل وأن تقوم بالدخول الى موقع الفيس بوك [www.facebook.com](http://www.al3malka.com/vb/redirector.php?url=%68%74%74%70%3a%2f%2f%77%77%77%2e%66%61%63%65%62%6f%6f%6b%2e%63%6f%6d%2f)

اتبع التعليمات التالية: بشكل افتراضي اللغة المستخدمة في واجهة الفيس بوك هي الانجليزيـة، لتعديلها للغـة العربيـة وانشـاء حسـاب باللغة العربية، اختر اللغة العربية كما هو موضح حسب الصورة أ**دناه:** 

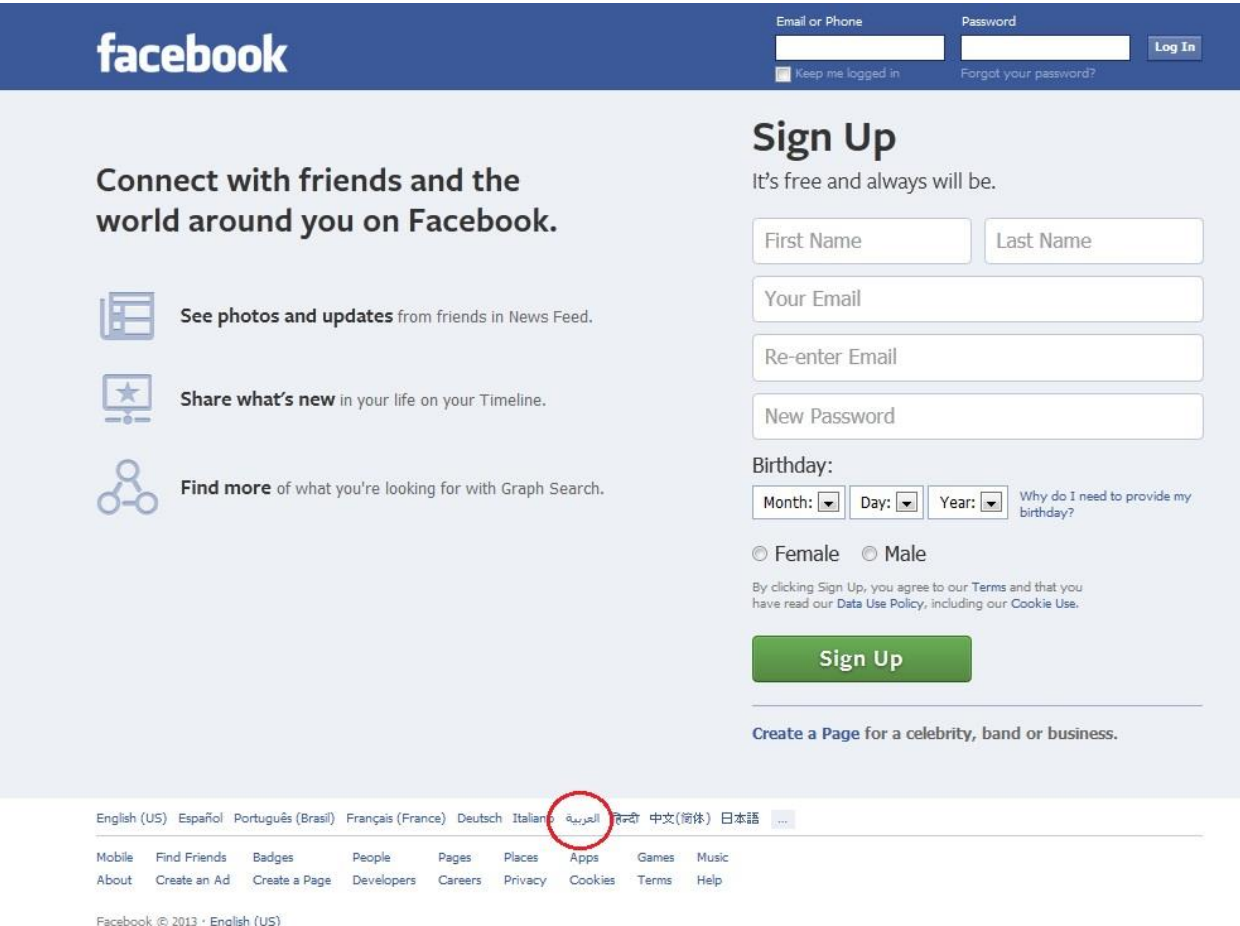

كما يمكنك تعديل اللغة لاحقا من إعدادات الحساب.

لالشتراك يجب عليك ملئ البيانات الخاح بك وه : - االسم المراد استخنامه ل ل Facebook - اعيميل عل الياهو و نو الموت ميل او فيرهما - كلم الور المراد استخنامما للنخو على وواب Facebook( ينص باستخنام نرقام ورموز ووروف ل كلم الور لرماي ووابك من االختراق( - النوع االجتماع )ذكر/ ننثى( - تاريخ الميالد

ثم نضغط كلمة "التسجيل"

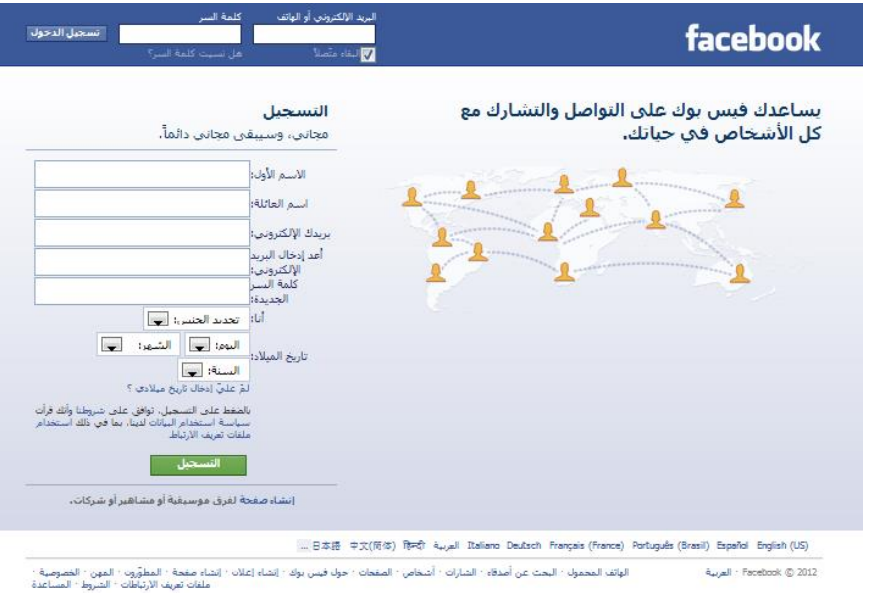

ستظهر الشاشة التالية

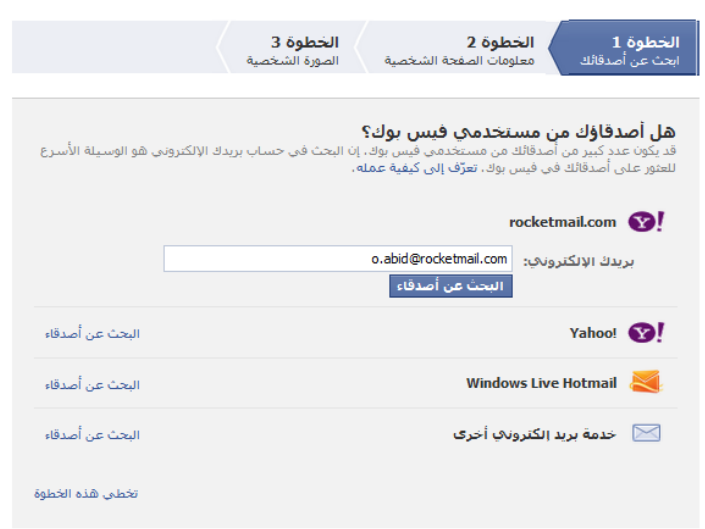

تظهر شاشة فيها خطوات ثلاث لاتمام حسابك، هذه الخطوات يمكنك تخطيها واتمامها لاحقا لكنه من المفضل انهاؤها في هذه المرحلة. ا**لخطوة الأولى** هي <sup>ا</sup>للبحث عن أصدقاء من خلال قائمة اصدقائك في بريدك الالكتروني<sub>.</sub> للبحث عن أصدقائك في بريدك الالكتروني وايجادهم على الفيس بوك، اختر مزود خدمة البريد الالكترونـي، سيقوم بالاتصال ببريدك الالكتروني مباشرة وطلب بريدك الالكتروني وكلمة السر كما هو موضح أدناه،

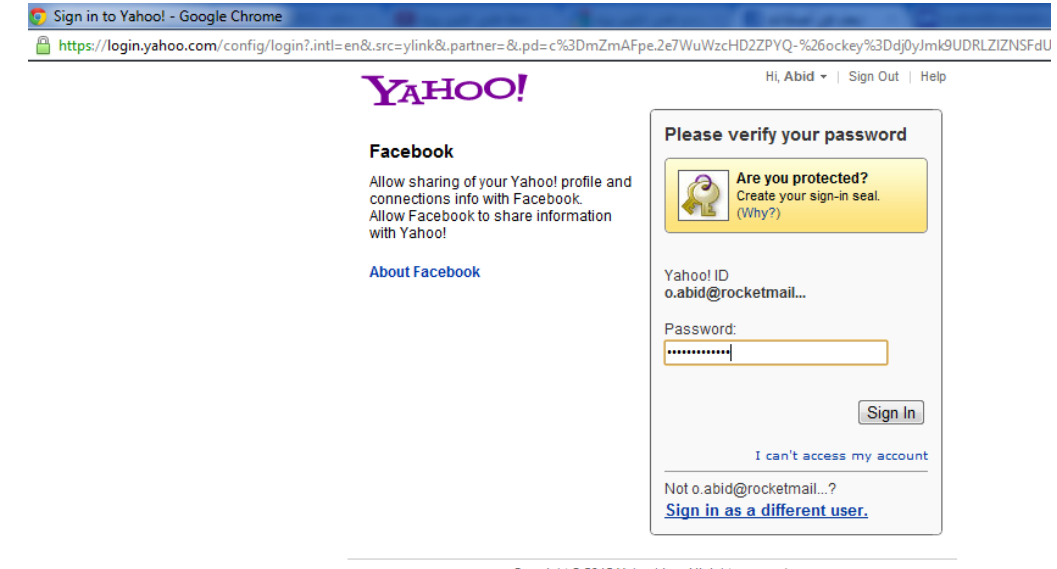

Copyright @ 2012 Yahoo! Inc. All rights reserved.<br>Copyright/IP Policy | Terms of Service | Guide to Online Security | Privacy Policy

يمكن تخطى هذه الخطوة والذهاب الى المعلومات الشخصية بالضغط على كلمـة **تخطي** باسفل الصـفحة علـى الجهة اليسرى.

ا**لخطوة الثانية** ملء المعلومات الشخصية المتعلقة بمدرستك، جامعتك، جهة عملك.

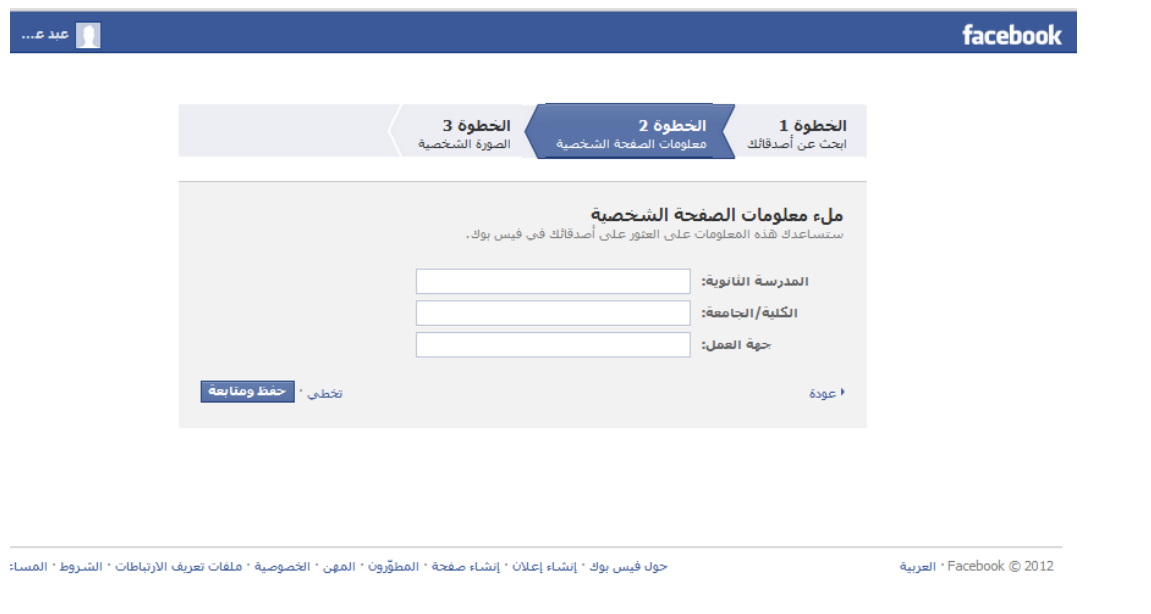

ثم حفظ ومتابعة أو تخطي ذلك

ا**لخطوة الثالثة** اضافة صورة شخصية لحسابك، يمكنك تحميل صورة مخزنـة مسبقا علـى جهـازك او التقـاط حورة اذا كان جمازك مزود ب اميرا ويب.

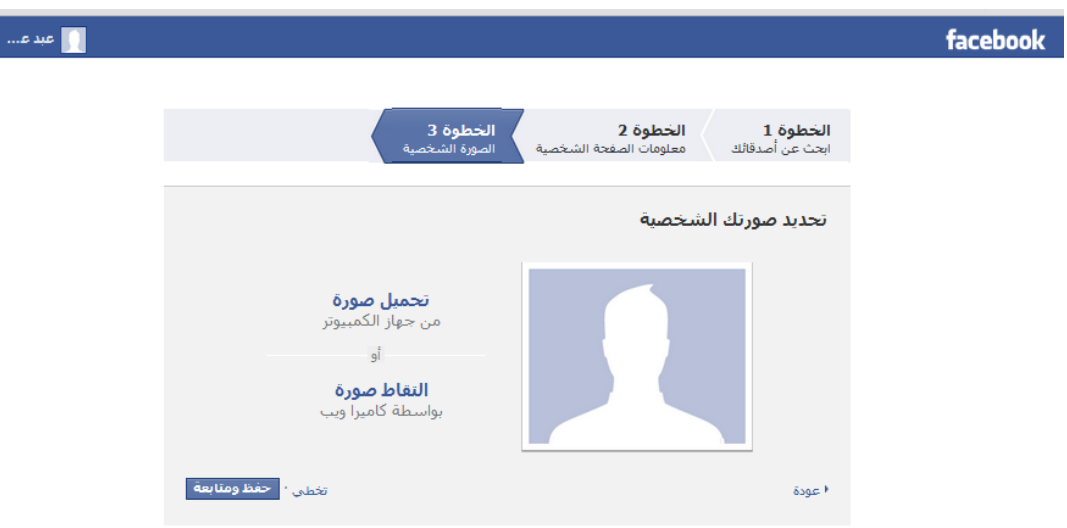

ثم حفظ ومتابعة.

الان اصبح لديك حساب على Facebook ! ولكن يجب تأكيد الحساب من خلال الضـغط علـى الر ابط الذي سوف ياتيك من Facebook على بريدك الالكتروني الخاص بك. يقوم الفيس بوك بهذه الخطوة لحماية الأشخاص من قيام أي شخص بانشاء حساب على الفيس بوك باستخدام بريد الكتروني غير البريد الخاص به.

الان يمكنك البدء باستخدام حسابك على الفيس بوك ومشاركة أصدقائك صورك ومعلومات ورسائل!

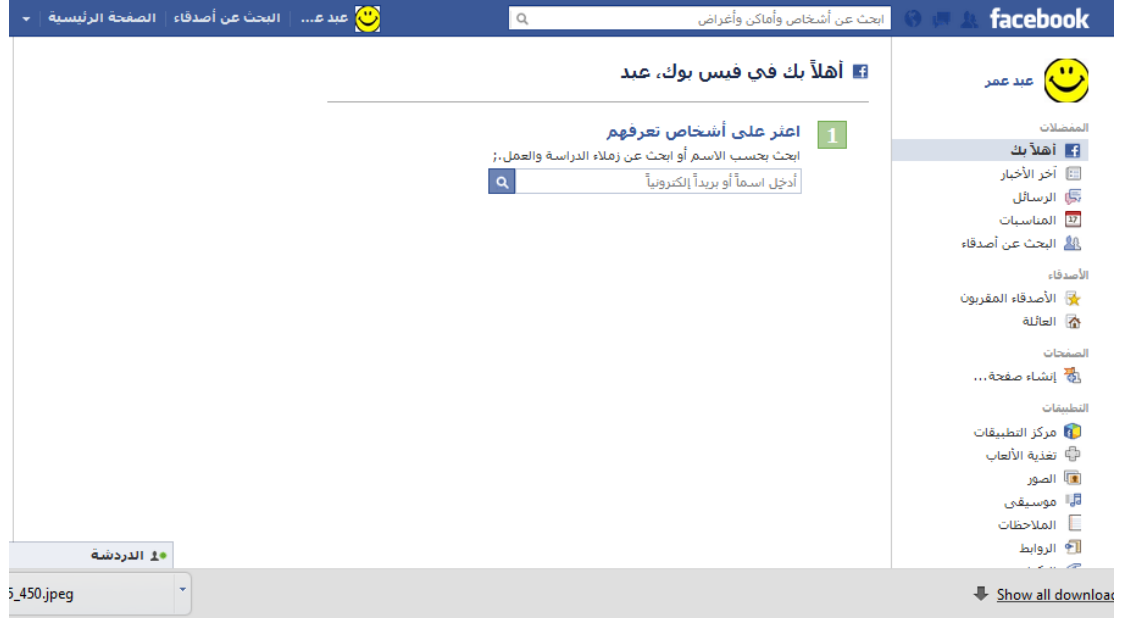

يمكنك القيـام بالبحث فـي صـندوق البحث المخصـص فـي الشـريط الأزرق فـي أعلـي الصـفحة عن أشـخاص وأماكن وأغراض. ابدأ بالبحث عن الجمهور المستهدف على المستوى الشخصبي والعملي:

- االحنقاء و/ او زمالء العمل - منظمات مجتمع منن ل منطقتك نو ل مرالظات نخرم - وزارات ومؤسوات و ومي

- مؤسسات وطنية، اقليمية، دولية
	- جمات مانر

ماذا تريد ان تخبر جمهورك المستهدف؟ ماهي الرسالة التي تريد أن تنشر ها؟

**3ب: تعديل إعدادات الحساب**

لتعديل إعدادات حسابك علـى الفيس بـوك يمكنك ذلك مـن خـلال الضـغط علـى المسـنن الموجود فـي الشـريط االزرق اعلى الصفر كما هو مو بالصورة ندناه

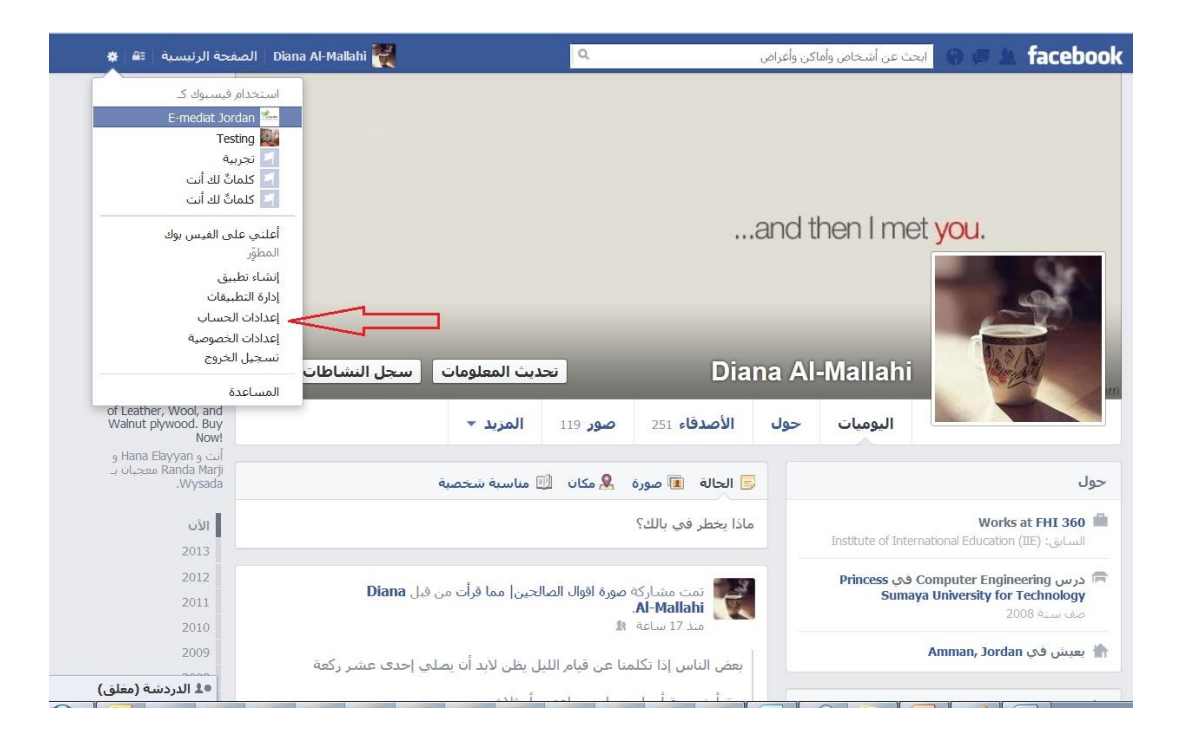

من صفحة إعدادات الحساب المو ضحة أدناه يمكنك تعديل:

- الاسم الذي تريد أن يظهر به حسابك
- الرابط الذي يؤدي مباشرة إلى حسابك (URL)
- البريد الالكتروني (يمكنك تعيين أكثر من بريد الكتروني لأغراض حماية حسابك)
	- كلمة السر (ينصح بتغيير كلمة السر دوريا لحماية حسابك من الاختراق)
		- الشبكات التي تود أن تشتر ك بها
- اللغة (تغيير لغة الواجهة من حسابك الشخصي يؤثر على لغة العرض على شاشتك للصفحات التي تكون فيها مدير صفحة)

لتعديل أي من الاعدادات السابق ذكرها، اضغط على كلمة التعديل المجاورة للاعداد، بعد الانتهاء من التعديل اضغط على حفظ التغيير ات

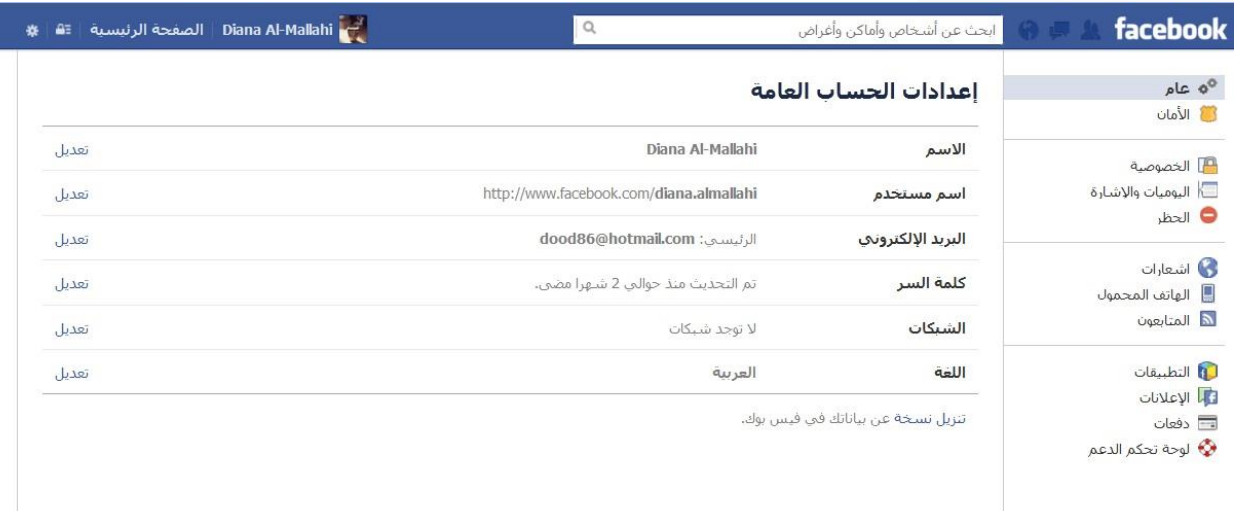

**3ج: إعدادات الخصوصية**

تحكم بمن يستطيع رؤية المعلومات الموجودة في في صفحتك الشخصية! للتحكم بإعدادات الخصوصية من نفس القائمة المنسدلة من المسنن الموجود في الشريط الأزرق العلوي، اختر إعدادات الخصوصية:

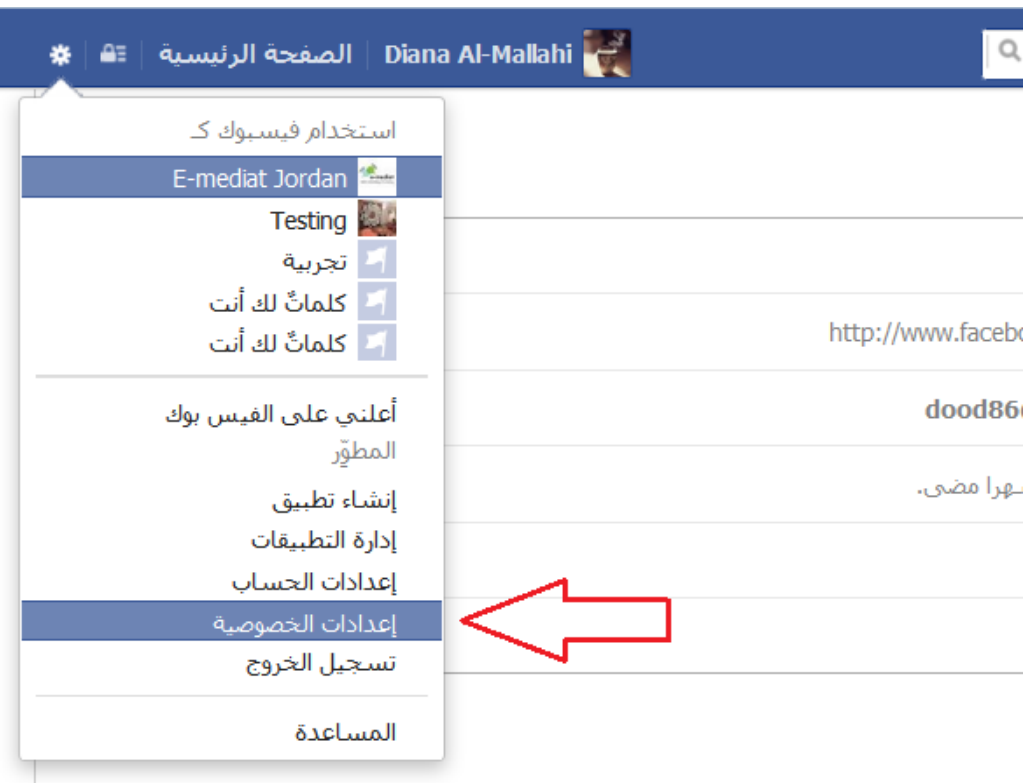

من صفحة إعدادات الخصوصية و أدو اتها يمكنك التحكم في كل ما يتعلق بخصوصية صفحتك الشخصية فيمـا يتعلق بمن يستطيع ر ؤية محتوى صفحتك الشخصية أو من يستطيع البحث عنك.

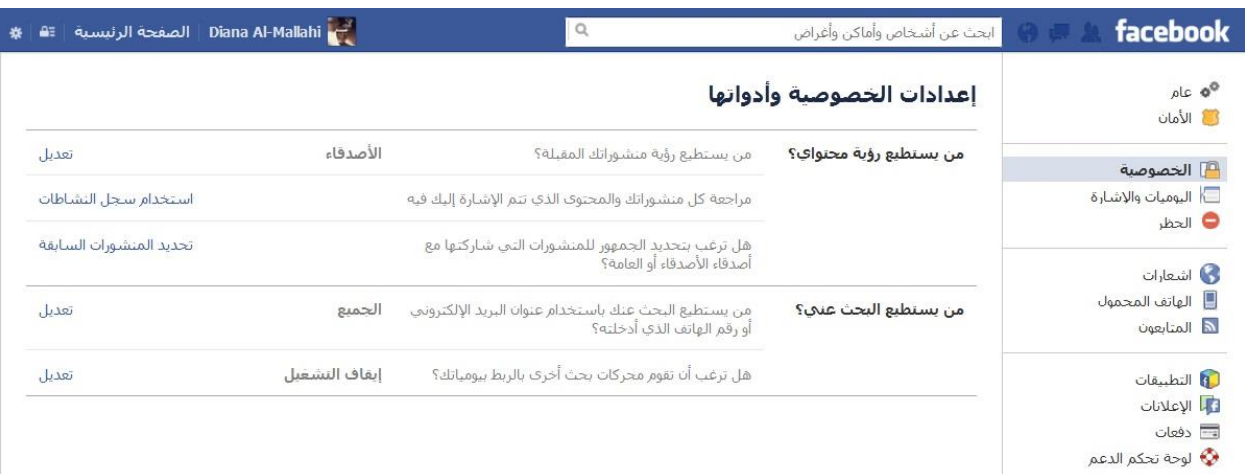

يمكنك أيضا التنقل بين صفحة الاعدادات و صفحة الخصوصية من خلال القائمة الموجودة في يمين الشاشة كما هو مبين في الصور ة أعلاه. هذه القائمة تسمح لك بالتحكم في إعدادات الحساب بأكملـه (اعدادات عامـه، اعدادات الأمان، قائمة الأشخاص المحظورين والذين لايمكنهم الوصول الـي حسابك، التطبيقات .. وغير هـا من الاعدادات).

يمكنك تصفح هذه الاعدادات و التعر ف على خصائصيها وكيف يمكن الاستفادة منهـا! هذه الاعدادات تتغير وتتحدث بشكل دوري حيث أن موقع الفيس بوك يتغير بشكل متكرر بسبب التطوير المستمر على التطبيقات و الاضافات التي تخدم المستخدم بشكل أوسع.

#### **مصطلحات فيسبوكية!**

- الجدار :جدار الفيس بوك هو مساحة على كل صفحة تسمح للمشجعين ولأعضاء المجموعة بنشر رسائل للأخرين لرؤيتها، كذلك يتم عرض وقت وتاريخ كتّابة الرسائل سوف تظهر الرسائل في قسم تغذية أخبار الفر د.
- تحديثات الحالة :لدى الفيس بوك ميزة تسمى "تحديثات الحالة " (يشار إليها أيضا اختصار ا باسم الحالة) ``status'` الأمر الذي يتيح للمستخدمين نشر رسائل لجميع المشجعين والأعضاء لقراءتها. هذه التحديثات تظهر على الحائط. في المقابل، يمكن للمشجعين والأصدقاء الاستجابة عن طريق تعليقاتهم الخاصة كما يمكنهم أيضا الضغط على زر "إعجاب" "like " ليظهروا إعجابهم بما قرؤوا.
- إشعار ات: هذه هي الأنشطة الأكثر أهمية، على سبيل المثال، يتقاسم شخص ر ابطا على جدار المستخدم أو يعلق على رسالة نُشرت كان قد علق عليها المستخدم بوقت سابق. الإشعارات تظهر بشكل مختصر ولبضع ثوان في أسفل الرسالة على الجهة اليسرى كرسالة منبثقة (إذا كان المستخدم على الانترنت)، وتظهر علامة باللون الأحمر على شريط الأدوات في أعلى الصفحة، مما يسمح للمستخدم بتعقب جميع الإشعار ات الأخيرة.
- الأحداث: أحداث الفيس بوك هي وسيلة لإعلام المشجعين و الجماهير بالأحداث القادمة في مجتمعهم، وتنظيم اللقاءات الاجتماعية. إن تنظيم الحدث يتطلب وجود اسم للحدث، وشبكة، واسم المضيف، ونوع الحدث، ووقت البدء، والموقع، وقائمة بالضيوف المدعوين بمكن للأحداث أن تكون عامة أو خاصة. لا يمكن العثور على الأحداث الخاصة في عمليات البحث حيث تتم عن طريق الدعوة فقط.

**3د: التدرب على انشاء صفحة خاصة بمؤسستك .**

حدد الغر ض من صفحتك على الفيس بوك

- الحفاظ على الجماهير الحالية المشاركة في النشاطات
	- تنمية الوعي بالنشاط الذي تقوم به
- تحديد وتجنيد جمـاهير جديـدة للمشــاركة فــي الأحـداث، أو البـرامج، أو الحفــلات الموسـيقية، أو المعارض.
	- إثارة الاهتمام حول محادثة عبر الإنترنت / أو خارجه لدعم تنمية الجمهور.
		- الحصول على أفكار وردود فعل جديدة على البرامج والخدمات
			- إجراء بحث عن ما يقوله الناس عن عملك
			- توجيه الرسائل باتجاه موقع الويب أو المدونة
				- تولين المرتوم االجتماع
			- تحديد وبناء علاقات مع مؤثرين وحلفاء ومؤيدين

ا**لخطوة الأولى:** يمكنك انشاء صفحة فيسبوك جديدة من خلال ثلاث طر ق:

- 1. الطريقة الأولى: من داخل حسابك الشخصى عبر أيقونة **( انشاء صفحة )** الموجودة في زاوية كل صفحات الفبسبو ك الحالية
	- 2. الطريقة الثانية: من خلال هذا الرابط: <http://www.facebook.com/pages/create.php>
- 3. الطريقة الثالثة: يمكنك أن تنشئ صفحة علَّى موقع الفيس بوك من الصفحة الرئيسية لموقع الفيس بوك كما في الصورة أدناه:

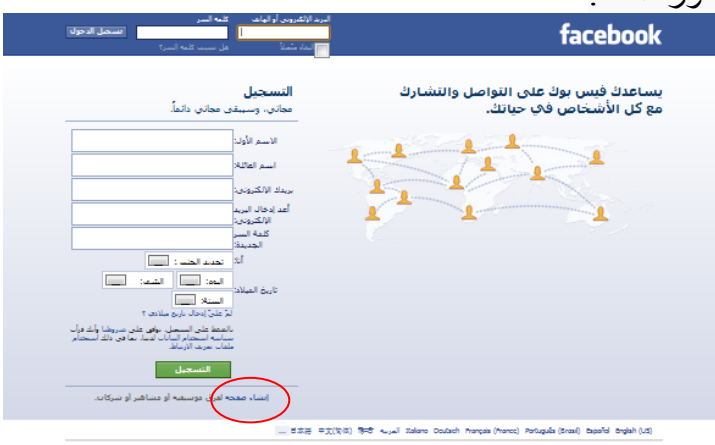

ا**لخطوة الثانية :** تُقسّم صفحات الفيس بوك الى ستّ فئات مختلفة حيث يمكنك الاختيار ٍ ما بين:

- 1. شركة محلية او مكان 2. الشَّركة ، المنظَّمة ، او المؤسسة 3. علامة تجارية او منتج
- 4. فنان، او فرقة موسيقيّة ، او شخصية عامة
	- .5 ترليه
	- . صفحة قضية او صفحة اجتماعية

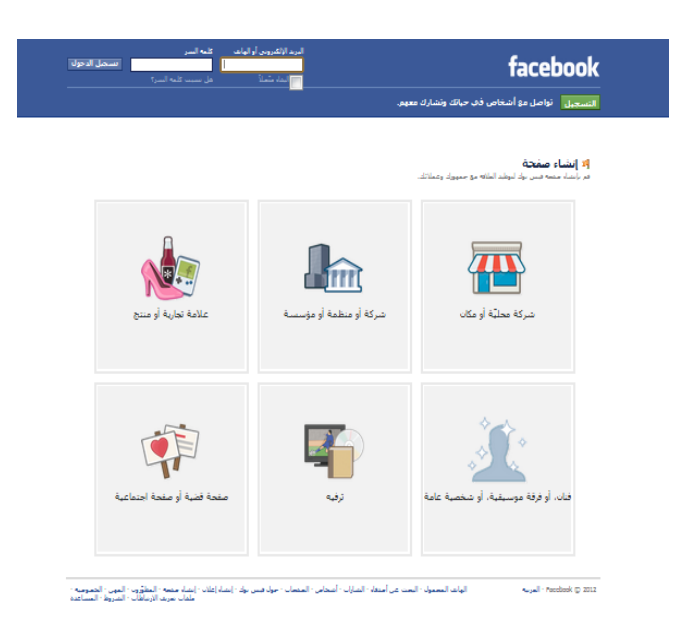

لأغراض انشاء صفحة خاصة بالجمعية اختر مربع (شركة او منظمة او مؤسسة).

ثم اختر الفئة المناسبة (ممكن منظمة غير حكومية او منظمة غير ربحية ) حسب نوع منظمتك، اكتب اسم

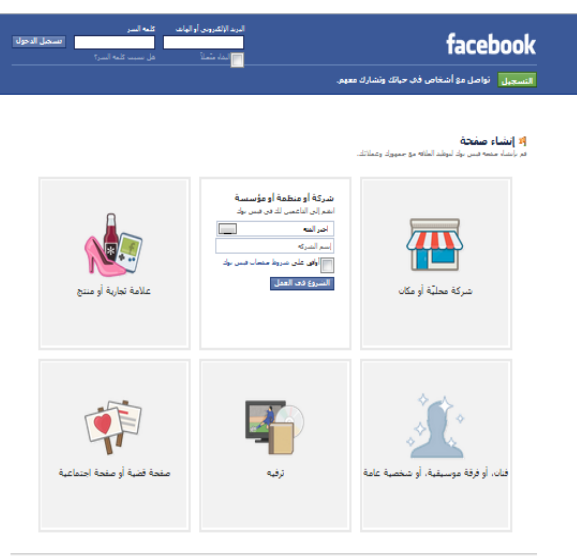

.<br>- الواعد السعول - البعد عن أسعاء - المارك - أسحاس - العنسات - مواد شير بواء - إعداء إعلان - إحداد مصر - المسر<br>- المات سورة التي توقع السياعة - الماركي - المساعد - الماركي - الماركي - الماركي الماركي - المروط - المساعد an<br>Anders 2011

جمعيتك كما تريد ان يظهر في صفحة المؤسسة واضغط مربع الموافقة على شروط فيسبوك، واخيرا اضغط مربع الشروع بالعمل .. في حلّل أنك استخدمت الطريقة الثالثة لانشاء صفحة الفيس بوك ستظهر لك الصفحة التالي :

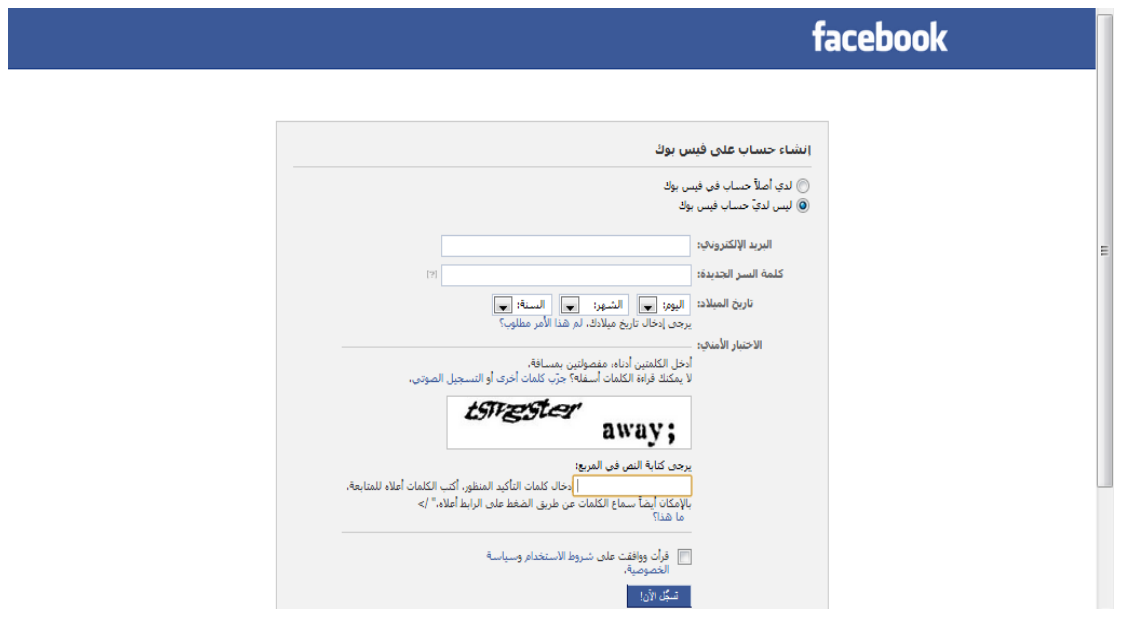

حيث يجب الاختيار ٍ ما بين:

الخيار الاول: لدى حساب على الفيس بوك (الحساب الشخصـي الذي تم انشائه في المرة السابقة). الخيار الثاني: انشاء حساب جديد بحيث نحتاج الى بريد الكتروني جديد ومن ثم ادخال رمز التحقق فـي المربــع كمــا فـي الصــورة ادنــاه (*مـن المفضــل أن تنشــئ صــفحة المؤسسـة مـن خـلال حســابك* الشخصي، هذا يسهل عليك لاحقا عملية إدارة الصفحة ونشر المحتوى بشكل دوري دون الحاجة إلى التنقل بين أكثر من حساب على الفيس بوك ).

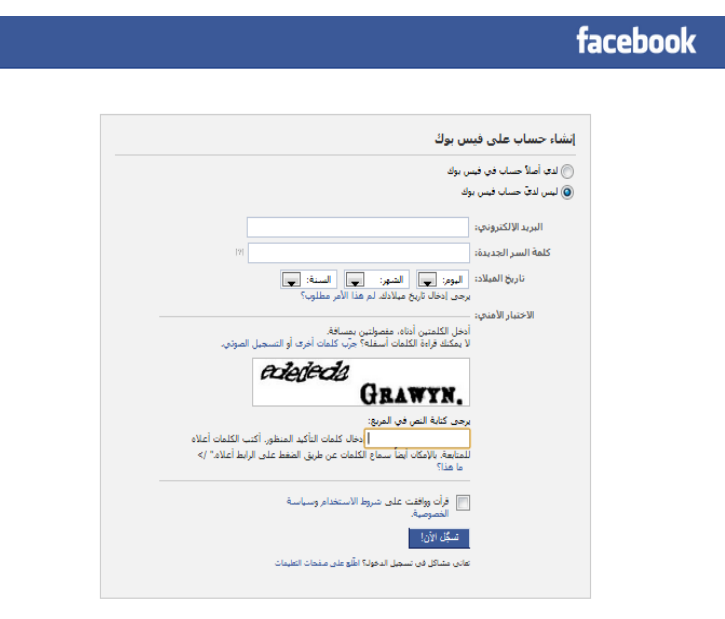

في حال أنك اخترت انشاء حساب جديد، بعد تسجيل البريد الكترونيي نضىغط مربـع سجل الان وسيتم انشـاء الصفحة الخاصة بمنظمتكم كما في الصورة التالية، ولكن لا يتم تفعيل الصفحة حتى تقوم بتأكيد الحساب من خلال اتباع الرابط الذي تم ارساله الى بريدك الالكتروني من الفيس بوك!

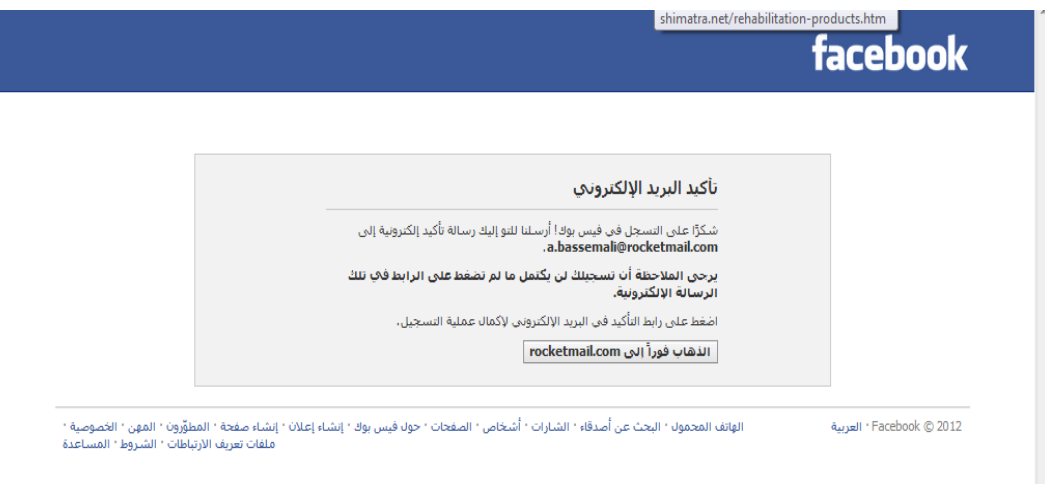

الخطوة التالية هي تثبيت صورة او شعار للجمعية كصورة شخصية للصفحة!

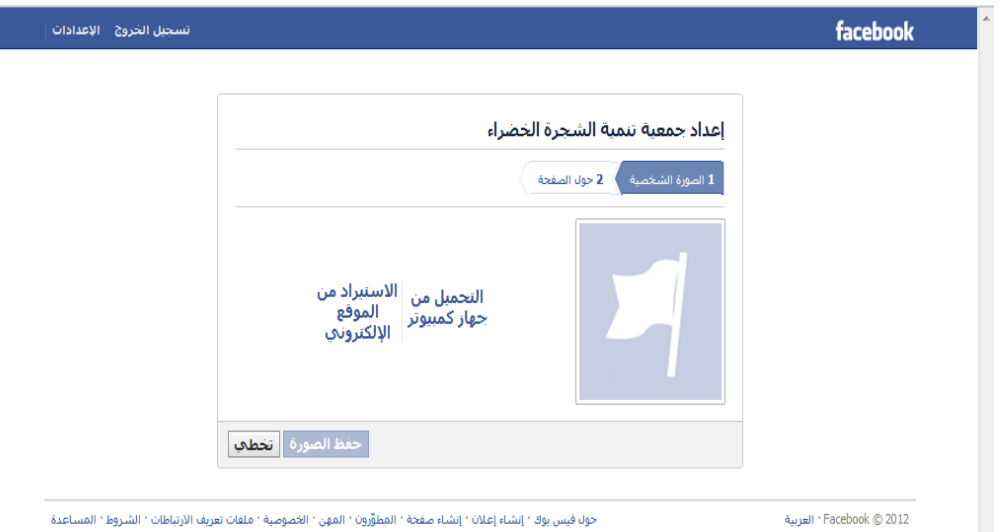

بعد ذلك تحتـاج الـى كتابـة وصـف عـام للمؤسسـة وموقـع المؤسسـة علـى الانترنـت اذا تـوفر الموقـع الكترونـي الجمعية في المستطيل الخاص بذلك. هذه المعلومات أساسية وضرورية في صـفحات الفيس بـوك، حيث أنـها ستحسن من ترتيب المؤسسة في عمليات البحث على الانترنت. كما يجب تحديد فيما اذا الجمعية حقيقة وليست وهمية وذلك بالضغط على المربع المقابل للإجابة بنعم ثم حفظ البيانات وبهذا تكون قد انشأت صفحة لمؤسستك على الفيس بوك.

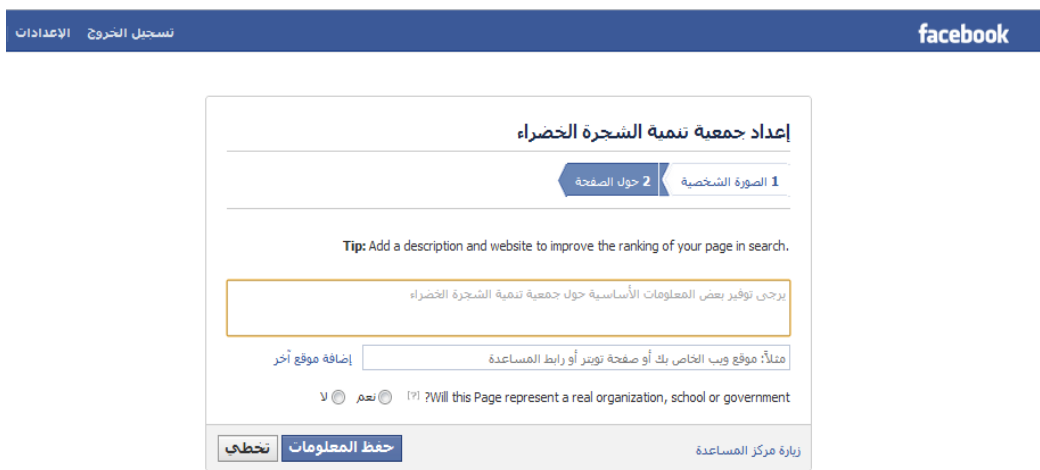

الشكل الاخير لصفحة مؤسستك هو كالتالي:

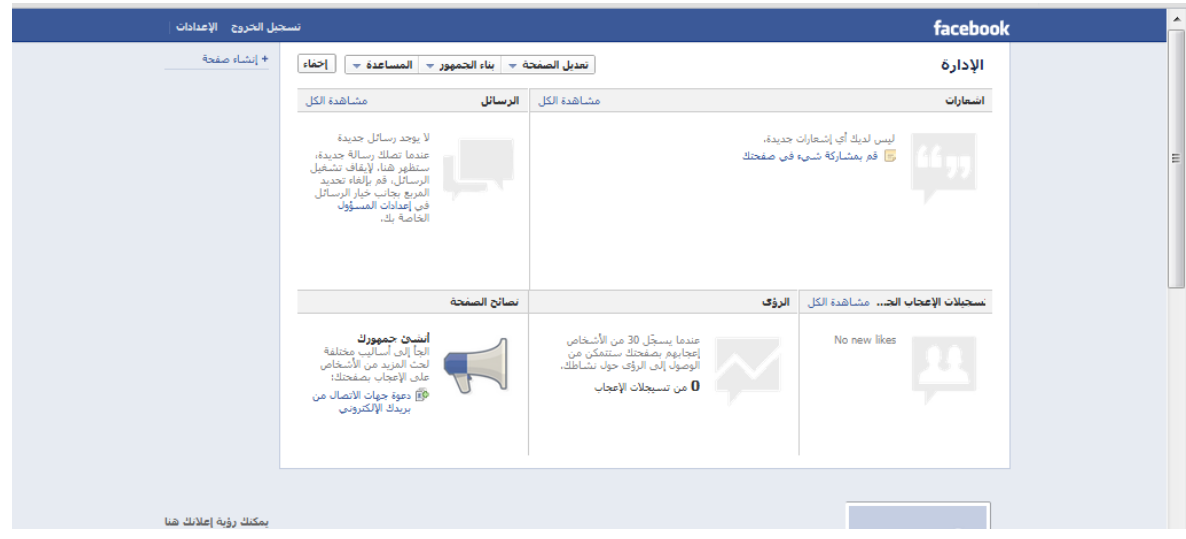

تعر ض الشاشة أعلاه ماير اه مدير الصفحة، حيث أن شكل صفحة الفيس بوك يختلف بين مدير الصفحة ومعجب بالصفحة! تتوفر للمدير عدة لوحات للتحكم في صفحته وتقييم أداء الصفحة واستقبال الرسائل من معجبي الصفحة و غير ها!

الان يبدا العمل... فكر ما هو شكل صفحة مؤسستك على موقع Facebook ؟

## **التحكم في صفحات الفيسبوك**

المدير الأساسي لصفحة الفيسبوك هو الذي قام بانشائها في البداية ، ثم بإمكان المدير الأساسي إضافة مدر اء للصفحة من اصدقائه ليساعدوه في النشر في الصفحة وتحديثها، يستطيع مدير الصفحة التحكم في خيارات واعدادات الصفحة ، ستظهر لمدير الصفحة لوحة للتحكم في الصفحة هذه اللوحة لا تظهر إلا للمدراء فقط ، في الشريط العلوي من اللوحة تظهر أيقونة (تعديل الصفحة)، حين النقر عليها ستفتح صفحة خاصة بإعدادات الصفحة ، على الجانب قائمة تظم تقسيمات الاعدادات ، فهنالك قسم لتعديل معلومات الصفحة مثل النبذة التعريفية والموقع الالكتروني ، وهنالك قسم لتغيير الصورة وغير ها من الاعدادات كما يوجد قسم خاص بإدارة المنيرين !

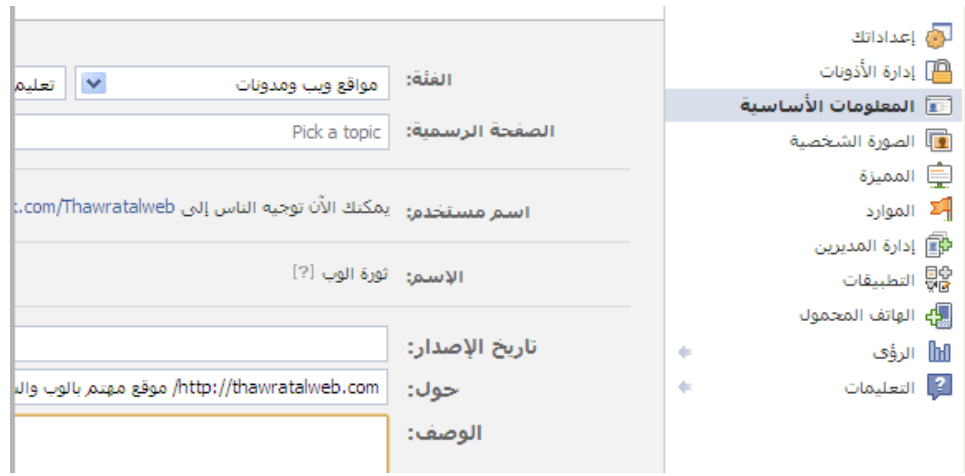

## **إدارة المديرين في الصفحة**

ما يميز صفحة الفيسبوك أنه يمكن اضافة أشخاص اخر ين ليكونو ا مدر اء للصفحة بجانب المدير الأصلي الذي أنشأها ، يمكن إضافة مدير أو أكثر من مدير في نفس الصفحة، هؤلاء المدراء سيمكنهم اضافة المنشورات الجديدة لتظهر في واجهة الصفحة وفي صفحات المعجبين، ولن يظهر للمعجبين من هو كاتب تلك المنشور ات لأن كل المدراء يكتبون باسم الصفحة داخل صفحة الفيسبوك وليس بأسمائهم الشخصية ( إلا إن تم تغيير ذلك من الاعدادات). إضافة المدراء قد يضفي على الصفحة قدرة تفاعلية أكبر مع المعجبين حيث أن أوقات اتصال المدراء ومتابعة تعليقات معجبي الصفحة قد تكون مختلفة وبالتالي تواصل أكبر مع الجمهور المستهدف. إضافة أو إلغاء المدراء يتم من خلال صفحة إعدادات الصفحة ثم من القسم (إدارة المدير بن) ، حيث سيظهر مستطيل ابيض لكتابة اسم الشخص المر اد إضافته إلى طاقم الإدار ة ، و يمكن إضافة أكثر من شخص عبر النقر على أمر (إضافة مسؤول آخر) وحين اكتمال كتابة الاسماء يتم النقر على أيقونة (حفظ التغيير ات) لتتم عملية الإضافة.

## **إستخدام فيسبوك كصفحة**

يفيد بأن يجعل الشخص صاحب الصفحة كل نشاطه وتعليقاته في الفيسبوك باسم الصفحة الرسمية وليس باسم حسابه الشخصـي. يمكن تعديل هذا الخيار من خلال التنقل بين الخيار ات من القائمة المنسدلة من الشريط العلوى للصفحة كما هو موضح أدناه

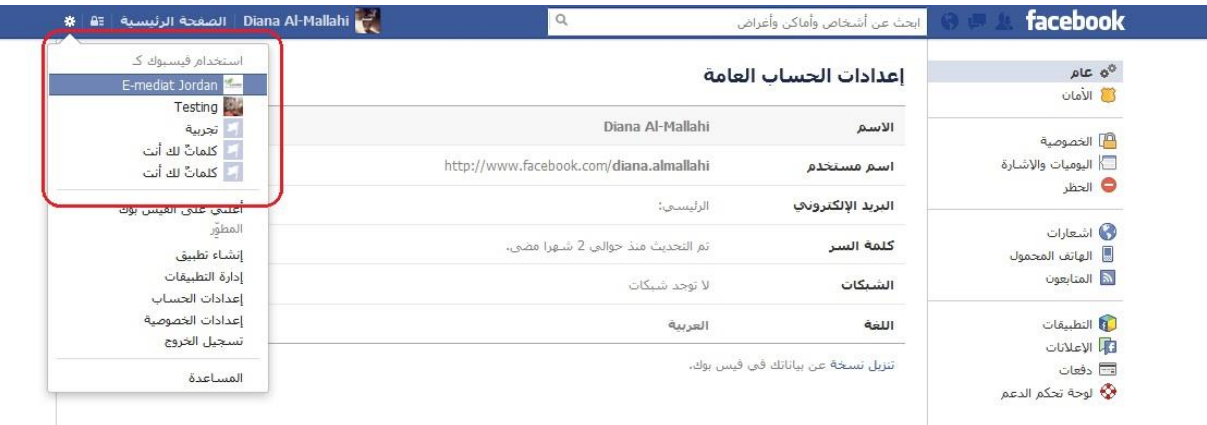

**تغيير عنوان ) رابط ( الصفحة**

ستلاحظ بعد أن تقوم بانشاء الصفحة الجديدة أن عنوان الصفحة (الرابط الخاص بالمتصفح) هو عنوان طويل يحتوي على أرقام وعلى جزء من اسم الصفحة الفعلي ، فما هي الطريقة لتغيير عنوان الصفحة وتحويله إلى اسم مختصر يسهل تذكر ه و حفظه و جعله بهذا الشكل :

#### **http://www.facebook.com/PageName**

يمكن تعديل العنو ان من لو حة الاعدادات في قسم (المعلومات العامة) حيث يتم التعبير عن الر ابط في لو حة االعنادات بـ **) اسم المستخدم (** ل ن النظام يشترط نن يصل عند معجب الصفر ألكثر من 25 معجب لتتمكن من تعديل عنوان الصفحة (قد يتغير هذا الرقم مع الوقت مع تحديثات فيس بوك) ، كما يمكن أيضاً تعديل عنوان الصفحة من خلال هذا الرابط المباشر :

#### [http://www.facebook.com/username](http://www.facebook.com/username/)

يقود هذا الر ابط إلى صفحة مخصصة لتعديل اسم المستخدم لكل من الحساب الشخصبي و الصفحات التي يدير ها ، لكن تنبه إلى أن التعديل وتحديد العنوان مسموح لمرة واحدة فقط وإذا تم تحديده فلا يمكن تغييره بعد ذلك.

من المهم جدا تعديل ر ابط الصفحة بما يتناسب مع اسم صفحة المؤسسة، هذا يسهل على الجمعية نشر صفحة الفيس بوك!

#### **تعديل اسم الصفحة**

إلى زمن قريب كان من المستحيل تعديل اسم الصفحة وذلك أن إدار ة الفيسبوك تخشى أن يتم بيع وشراء الصفحات الكبر ي التي تحتوي على عشرات الآلاف او ملايين المعجبين، أو أن يتم الترويج الصفحات بأسماء جاذبة حتى يتم كسب الكثير من المعجبين ثم يتم تغيير الاسم والتخصص إلى شيء آخر أو تحويلها إلى وسيلة للترويج والتسويق ، لكن مؤخراً قامت إدارة الفيسبوك بتمكين خاصية تعديل إسم الصفحة لكن بشرط واحد ، ً هو أن لا يكون عدد المعجبين في الصفحة قد تجاوز 200 معجب، وذلك لتعديل الأسماء التي تحتوي على أخطاء إملائية إذا تم التنبه لها في بداية انتشار الصفحة ، لتعديل اسم الصفحة ، اتبع الخطوات التالية: من واجهة الصفحة انقر على ( تعديل الصفحة ) ثم ( المعلومات الأساسية ) ثم غير الآسم في حقل ( الإسم ) .

## **عرض الرؤى/ المقاييس )Insights)**

الرؤى هي الاحصائيات الخاصة بالصفحة، حيث يعرض لك رسم بياني يو ضح عدد المعجبين و عدد التعليقات في فترة زمنية تحددها أنت، ليس هذا فقط، وإنما يوفر احصائيات تفصيلية حول المعجبين بالصفحة ، فيعرض احصـائيات البلدان (كم معجب من كل بلد) ونسبة الذكور إلى الإناث وأعمار المستخدمين المعجبين بالصفحة ، ويعرض المواقع الخارجية التي أرشدت المعجبين إلى عنوان الصفحة وغير ها من الاحصائيات التفصيلية التي تفيد مدراء الصفحة في تققيم الجهد وبناء الخطط وتعديل خطة الانتشار بحسب الجمهور المستهدف!

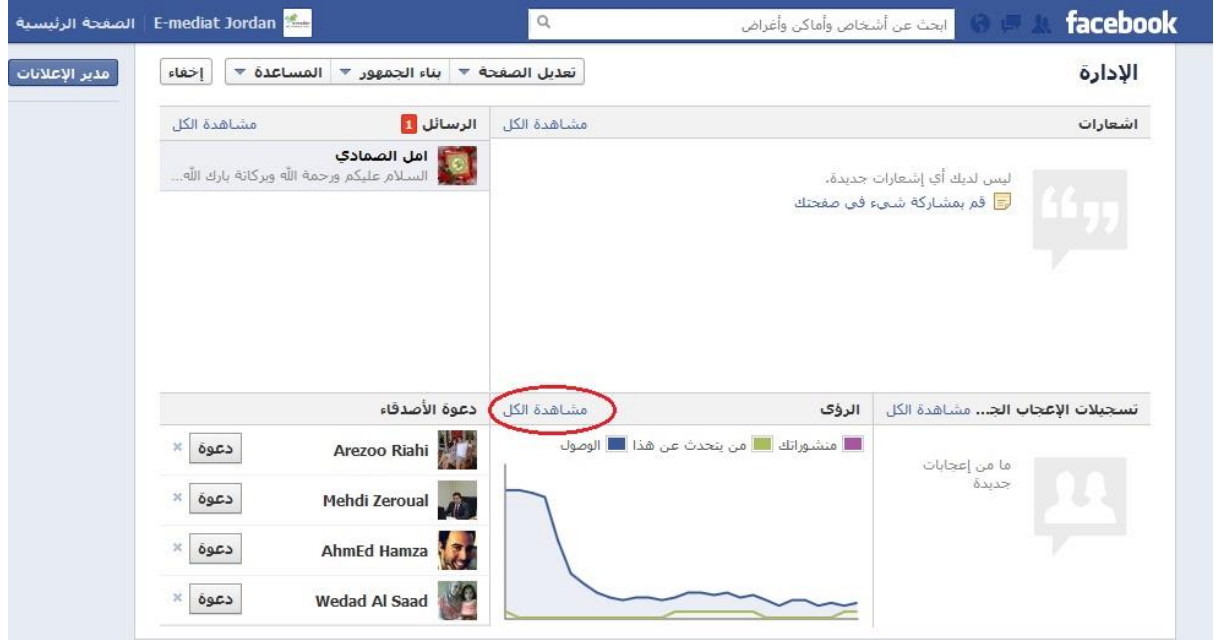

تمكنك هذه الرؤى من قياس **ردود الفعل على الرسائل المنشورة:** ستجد هذه البيانات تحت عنوان "منشورات التفاعل" في قسم نظرة عامة" الذي يحصي عدد الذين أعجبوا بالرسائل المنشورة "Likes " والتعليقات على تلك الرسائل في قسم تغذية األخبار الخاص بك "Feed News" . **ماذا تفعل بهذه البيانات:**  انك تبحث هنا حقا عن الزيادة المئوية من شهر إلى آخر! ما هو أكثر من ذلك، احرص على أن تتحقق من عدد المعجبين "Likes " والتعليقات "Comments" طوال الشهر. أين كانت القمة الخاصة بك "spikes"؟

**زيارة صفحتك**: يمثل هذا الرقم كل الزيارات لصفحتك على الفيس بوك، يمكنك متابعة هذه األرقام ضمن تبويب (الوصول) - ويتضمن المشجعين وغير المشجعين (بمن فيهم أولئك الذين لم يتم تسجيلهم على صفحتك على الفيس بوك). **ماذا تفعل بهذه البيانات.** هنا يمكنك أن تعرف ايام الأسبوع التي يقوم بها الناس بزيارة صفحتك على الفيس بوك وكيف تتجاوب السبايكس "spikes "مع المحتوى الخاص بك. قد يكون من المنطقي أن تواكب مخطط األيام التي تقوم بنشر الرسائل فيها. إنها وسيلة رائعة لتحديد ما هي الرسائل التي يمكن أن تحث المشجعين على النقر عليها على صفحتك )تذكر، ال عالقة لذلك بالزيارات التي تغذي الأخبار – إنها تتعلق بالزيار ات لصفحة الفيس بوك).

> **الرصد األسبوعي للمقاييس:** خصص ساعة في الأسبوع للاستفادة من البيانات التي لديك وكيفية استعمالها للتقدم!

**المهمة # :4 التدرب على تحرير الصور الرقمية قبل رفعها مواقع التواصل االجتماعي**

4 أ : اقرا النص التالي ثم استمع للعرض التالي حول انواع واشكال الصور الرقمية

أنواع ملفات الصور الرقمية:

BMP ,PNG ,TIFF ,GIF ,JPG لماذا كل هذه الصيغ لملفات الصور؟ وما الفرق بينما؟ وكيف نختار أياً منها؟

هذه الأنواع من الملفات وغير ها تستخدم في ترميز الصور الرقمية، والاختيار بينها سهل جدا، ً وربما أسهل مما تعتقد. أسباب كثرة أنواع الملفات، هو الحاجة للضغط، فملفات الصور يمكن أن تكون كبيرة جداً !! وزيادة حجم الملف يعني استخدام مساحة أكبر من قرص التخزين و بطء في ً التحميل أو الرفع على الإنترنت.

ومصطلح ضغط هنا المقصود به تخفيض حجم الملف. ولكن المشكلة إن عملية الضغط تؤدي إلى فقدان أو خسارة في جودة الصور.

وسبب أخر لكثرة أنواع الملفات، هو اختلاف الصور من حيث عدد الألوان التي تحتويها، فإذا كانت الصور تحتوى على ألوان أقل فيمكن استغلال هذه الخاصية في تقليل حجم الملف.

**أنواع الملفات:**

**TIFF** - Tagged Image File Format هو التنسيق الأكثر مرونة، ويمكن ضبطه كضغط فقد أو بدون فقد، فتفاصيل خوارزمية حفظ الصورة ضمن الملف، و غالباً ما تكون غير مضغوطة ونتيجة لذلك حجم الملف يكون كبير جداً، ً بل الأكبر في جميع أنواع ملفات الصور ، وأحياناً تستخدم خوارزمية ضغط بدون فقد ندعي LZW ، لكنها غير مدعومة عالمياً بشكل واسع.

**PNG** - Portable Network Graphics هو أيضًاً يحفظ الصور بدون فقد، وعلى عكس TIFF يبحث عن أنماط من الصورة التي يمكن أن تستخدم في ضغط الملف، كما إن الضغط قابل للعكس أي استر جاع الأصل.

**GIF** - Graphics Interchange Format هذا التنسيق ينشئ لوحة ألوان من 256 لون من أصل 16 مليون لون، فإذا احتوت الصور ة على أقل من 256 لون فتبقى الصورة كما هي، ولو احتوت الصورة على ألوان أكثر تنشى الخوارزمية لوحة من الألوان المتاحة 256 لون، وتحقق هذه الصيغة الضغط بطريقتين، الأولى : تقليل عدد الالوان في الصورة مما يقلل " البت (Bit) في كل بيكسل (Pixel )"، والثانية : إستبدال الأنماط الشائعة مثلاً بدل من حفظ "red, red, red, red, red" فإنه يحفظ"red 5 " ، وفي حالة الألوان الحقيقية قد تفقد هذه الصيغة "99.998%" من الألوان.

**JPG** - joint Photographic Group هِّي الصيغة الأَمثلّ للصور الفوتغرافية، والصور التي تحتوي على الوان عديدة، تحقق نسب ضعظ مذهلة مع الحفاظ على جودة الصور ، كما يسمح بضبط مستوى الضغط، فبإمكانك إختيار الضغط وحجم الملف المناسبين، في هذه الخوارزمية يتم تحليل الصورة وتجاهل المعلومات التي لا تلحظها العبن البشر بة.

BMP

تأكد دائماً من حفظ عملك بصيغة TIFF أو JPG لأن هذه الصيغ ثابتة، بعكس صيغ البر امج التي لمها حقوق وقد تتغير . صيغتي JPG و GIF المستخدمة في معظم صفحات الويب والمدعومة من جميع المتصفحات، عكس TIFF الغير معتمدة على نطاق واسع في الويب و صيغPNG و GIF تسخدم لحذف خلفية الصورة، وصيغة GIF تستخدم في صنع صور متحركة لمجموعة من الاطارات، وتبقي JPG المفضلة نظراً للحجم المناسب والجودة العالية. ً

4ب: التقط صورة بواسطة الكاميرا الرقمية المتوفرة بالقاعة ، وقم بتنزيلها على جهاز الكمبيوتر الخـاص بك (معظم الكميرات الرقمية تخزن الصور بصيغة jpg تلقائيا ) ثم:

- افتح الصورة بواسطة لرنامج معالجة الصور (Microsoft Office Picture Manager).
	- ثم آضغط على مستطيل تحرير الصور ( Edit Picture)

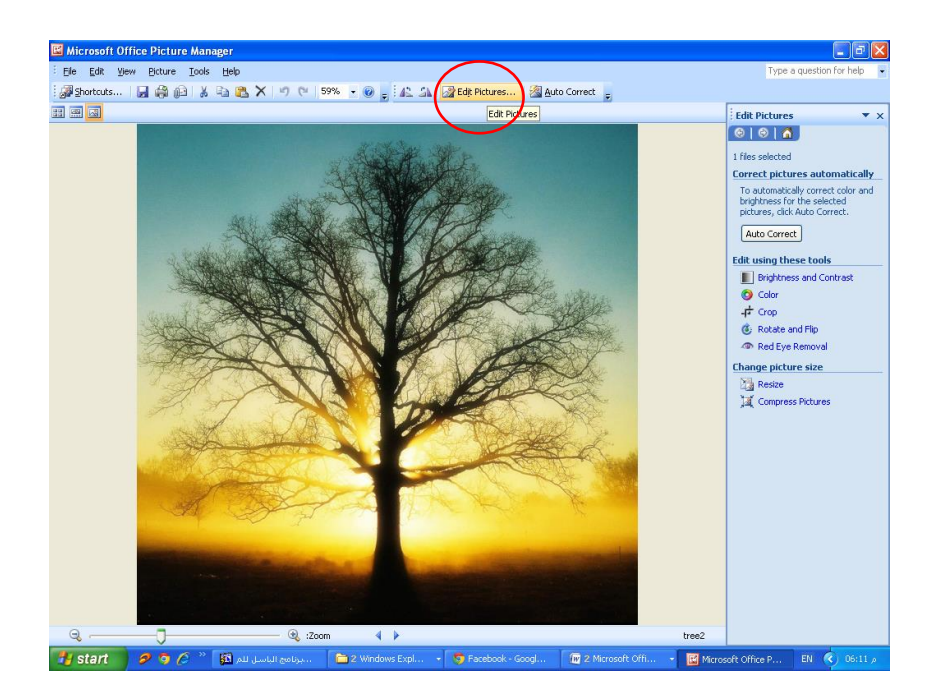

- رم اختار تغيير الرجم )Resize )

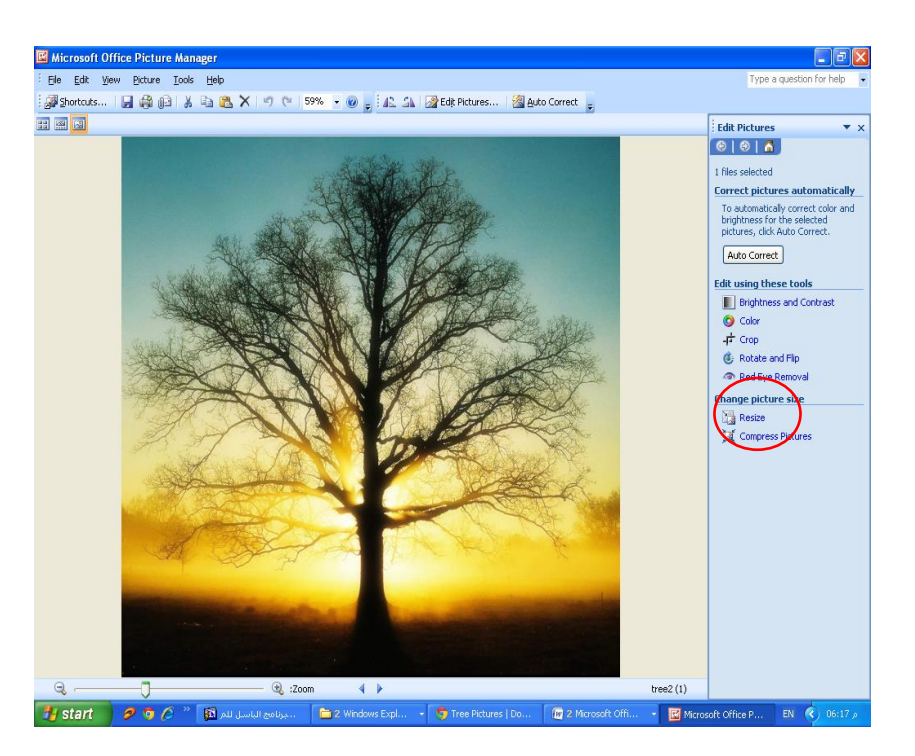

- يمكنك اختيار الحجم (Web – Small 448 x 336 pix) ولكن يفضل دائمـا ان يكون الحجم  $(3a$ ve) بعد ذلك اضغط على زر التخزين (save) بعد ذلك اضغط على زر التخزين

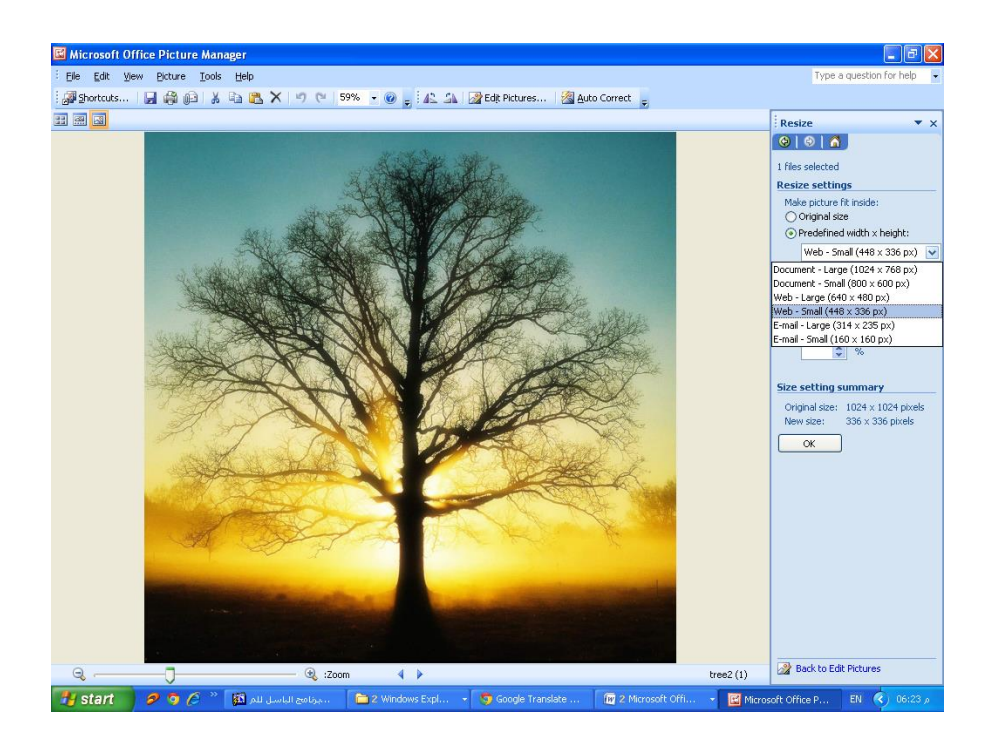

بهذه الطريقة يكون حجم الصورة مناسب لرفعه على صفحة مؤسستك على الفيس بوك. ناقش مع زملائك من نفس المؤسسة ما هي الصور التي تريد أن ترفعها على صفحة المؤسسة ؟ وهل هذه الصور بحاجة الـي تحرير ام لا؟

يمكن استخدام محرر صور عن طريق الانترنت دون الحاجة الى تنزيل البرامج على الجهاز ، مثل موقع http://pixlr.com/ والذي يوفر جميع الأدوات الأساسية لتحرير الصور إضاّفة إلى العديد من الأدوات الاحتر افية الأخر ي

**مهمة # 5 : التعرف على طرق جذب المهتمين/ الجمهور المستهدف على Facebook**

5أ : بعد ان تعر فت على كيفية انشاء حساب على الفيس بوك و خصبائص وميز ات هذه الإداة، لمباذا باعتقادك تحتاج مؤسسات المجتمع المدني التواجد على شبكات التواصل الاجتماعي؟ فكر وناقش مع المجموعة حاجة مؤسستك لشبكات التواصل الاجتماعي مثل الفيس بوك ؟ وسوف نستمع لر أيك ونسجل اجابـاتكم علـى اللـوح القالب.

5ب : كيف نزيد عدد المتابعين (المهتمين/ الجمهور المستهدف) لصـفحة المؤسسـة علـي Facebook ، اقر أ النص التالي وسوف نستمع لرأيك حول اهم الاسباب التي تدفع المتابعين للاعجاب بصفحة مؤسستك او القضية التي تعمل مؤسستك عليها

تقدم وسائل الاعلام الاجتماعية طرق مباشرة لمساعدة مؤسسات المجتمع المدنى في توجيه رسائلها لاستقطاب الجمهور المستهدف المحتمل لبرامجها وأنشطتها بسهولة بدون تكاليف، حيث يساعد تواجد المؤسسات على شبكات التواصل الاجتماعي الترويج لنشاطاتها وزيادة الوعي وتثقيف حول العديد من القضايا الهامة وتسويق منتوجاتها وحشد التاييد للقضايا العامة، وليس فقط في الحصول على التبر عات او النعم والتأيين.

عندما تُطلق صفحتك، ابدأ بطلب الإعجابات (.Likes) إن الحصول على الإعجابات هو الخطوة الأولى لبدء التفاعل مع صفحتك، و هو أهم دور لمدير الصفحة .إبدأ بعائلتك وأصدقائك، بأعضاء مجلس الإدارة، وبالمنظمات الحليفة .من المفيد أن تفكّر لماذا يقوم معجب بالإعجاب (Like) بصفحتك:

- لإظهار الدعم لحملتك، منظمتك، أو قضيّتك.
	- للحصول على المعلومات أولاً.
	- لمعرفة كيفية التفاعل مع حملتك.
- لإقامة شبكة علاقات مع الذين يشار كونه الإهتمامات.
	- ليشعر بأنه جزء من إوناث التغيير.

في كل مرة يقوم أحد بالإعجاب (Like) بشيء على صـفحتك، سوف يظهر حديث عن ذلك في شريط أخباره لكي يتمكن أصدقائه من رؤية ذلك .ويقوم هذا بجذب الإنتباه الـي صـفحتك لدائرة أوسـع من الأشخاص. للحفاظ على تقدم صـفحتك بشكل منتظم، اتبـع خطـوات سلسلة ا**جذب ـارتبط ـادعو للتحرّك لعمل نشاط أو اتخاذ موقف )تعليق، اعادة توجيه، المشاركة...،الخ(**. يمكنك إنشاء شبكتك من خلال البحث وتفضيل صفحات مجموعات/ منظمات التبي تعمل من أجل قضبايا مماثلة في بلدك و على الصعيد العالمي أيضا.

الخطأ الكبير الذي تقوم بـه العديد من المنظمـات هو أنـهـا لا تـولي اهتمامـا لمـا يمكن ان يحـدث بعد أن يقوم اآلخرين بالنقر على زر "Like". انك ترين العمل على إنشاء جديش مدن المشدجعين المتميدزين ، نو سدفراء لأعمالك ورسائلك ينشرونها عبر الفيس بوك إلى جير انهم. إن دفع المعجبين بك إلى درجة أعلى على سلم الحب - إلى الولاء، والقيادة، والتبشير - يتطلب انخر اط كامل وبناء علاقة. سر النجاح في ذلك هو إشراك الناس عن طريق نشر أسئلة جيدة.

"علق دائما" على صفحتك على الفيس بوك. انت بحاجة إلى التعليق السريع والمتكرر والرد على الجميع. لست بحاجة الى أن تعيش على الفيس بوك لتكون فعـالا! نصـبحة أخرى نقدمها لك هـي تكر ار الأشـباء التـّي أثبتت جدواها. إن المشجعين لا يقومون بقراءة كل ما تنشره لذلك إذا كنت تتعقب كل أمر تنشره، سيكون لديكَ شعور بما كانت نتيجته مميزة، ببساطة قم بتكرير ه.

وأخيرا، تشير البحوث إلى أن نشر مشاركات أقصر، ومشاركات مع صور، والنشر بعد ساعات العمل يؤدي على ز بادة المشار كة ٍ

5ج: اقرن الن التدال والدذا يبدين الخطدوة االولدى مدن سلودل **اجوذب -ارتوبط -ادعوو للتحو كرك لعمول نشواط أو**  ات**خّاذ موقف (تعليق**، ا**عادة توجيه، المشاركة،...الخ)،** ثم قم بفتح صفحة مؤسستك التي تم انشائها في المهمـة رقم (3 ) ثم ابدأ بدعوة جميع معارفك/ شبكتك من خلال ارسال رسالة الالكترونية لدعوتهم للمشاركة.

ا**جذب** من خلال التر كيز على الأشخاص الذين تعر فهم. قم بإخبار أصدقائك، عائلتك، و داعميك المقر بين عن الصفحة عبر القنوات التي تتشاركونها. ويشمل داعموك المقربون الأشخاص الذين يعرفون مسبقاً منظمتك، قضيّتك ، أو حملتك بمن فَيهم المتطوعين، الموظفين، والمتعاونين. بعد أن تكون قد جذبت مجموعتك الداخلية للصفحة، قم بتطوير إستراتيجية لجذب أصدقاء معجبيك، أو حتى الأشخاص الذين لا تعرفهم .وإحدى الطرق للقيام بهذا هي ان تطلب من معجبيك ببساطة مشار كة صفحتك مع أصدقائهم.

ترويج صفحتك على الفيس بوك خارج نطاق الانترنت تتساوي في الاهمية. أضف كلمة "اعجاب" على بطاقـآت الأعمـال الخاصــة بالمنظمـة أو استخدم لافتـات كتب عليهـا "اعجـاب" فـي الانشـاطات أو المناسبات العامة التو عدة

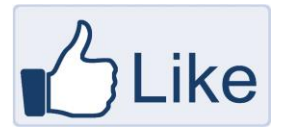

**5د :** بناء على الخطوة الثاني والثالث من سلودل **اجوذب -ارتوبط -ادعوو** للترد ّرك لعمدل نشداط نو اتخداذ موقدف (تعليق، اعادة توجيه، المشاركة،...الخ) والموضحة في النص التالي، ما هي خطة العمل التي ستنفذها عندما تعود الى مؤسستك لجذب المزيد من المعجبين؟ اكتب مسودة خطة العمل وفي المجموعة الكبيرة سوف نستمع الى خطتك

إ**رتبط** : بعد أن بصبح لديك عدداً لا بأس به، قم ببدء التفاعل عبر نشر المحتوى الذي ير يد الآخر ين مشار كته، الإعجاب بروابطه، صوره، الفيديوهات وإستطلاعات الرأي، إلخ.. قم بـالرد علـي التعليقات والإجابـة علـي الأسئلة بأسر ع ما يكون. تذكر ان تبقي محتواك مرتبطاً بمهمّتك وأهدافك. إ**دعو للتحرك** :عندما تصبح جاهزاً، الكل الدعوة الى التحرك في محتواك ووفّر مجموعـة مـن الطـرق التـي يستطيع معجبوك من خلالها الإشتراك في مساعدتك على تحقيق أهدافك، إما علـى الإنترنت او خـار ج نطـاق ذلك .بعض النعوات للتررك قن تشمل:

- التسجيل والإنضمام الى نشرتنا الإلكترونية
- الإنضمام الى إعتصامنا أو حملتنا ( والإرتباط بالحدث)
- توقيع عريض نو التصويت نو عرض المعلومات ذات العالق

يمكنك الرجوع الى مصادر اضافية متخصصة حول إنشاء صفحات فيسوك ذات تأثير :

[https://docs.google.com/a/smex.org/file/d/0B3WbR3Dqb8t3dEVnZEhEYzRTSTZscDktWGxZL](https://docs.google.com/a/smex.org/file/d/0B3WbR3Dqb8t3dEVnZEhEYzRTSTZscDktWGxZLUpRQQ/edit?pli=1) [UpRQQ/edit?pli=1](https://docs.google.com/a/smex.org/file/d/0B3WbR3Dqb8t3dEVnZEhEYzRTSTZscDktWGxZLUpRQQ/edit?pli=1)

## **مهمة # 6 : انشاء حساب على YouTube**

6أ : ناقش مع زملائك في نفس المجموعة أهمية توثيق الأحداث والبرامج والأنشطة عن طريق الفيديو التي تنفذها مؤسسات المجتمع المدني في مناطق عملها والتي عادة ما تكون عير مغطاة من قبل وسائل الاعلام المختلفة؟ وكيف نستفيد من موقع ً YouTube للترويج لمنظمات المجتمع المدنى؟ وسوف نستمع لرأيك ضمن المجموعة الكبير ة.

**لماذا يوتيوب؟** يم ددن لمنظمددات المجتمددع المددنن اسددتخنام مواقددع مشددارك الفيددنيوهات كددأداة ل وددب التأييددن لقضددي معيندد والتواحل وو نشاط معين نو وتى لغايات التدنريب. هنداك العنيدن مدن األسدباب المممد التد تدنعو منظمدات المجتمع المنن الستخنام هذه المواقع ومن هذه االسباب ما يل : القصديرة يجعدل زوار هدذه المواقدع ً .0 االنتشار والتواحل: لمن خال نشدر الفيدنيوهات خصوحدا يترنرون عنما ويبقون على تشارك ليما بينمم من خال التعليقات والردود، كما يبقديمم مطلعدين على كل ما هو جنين ليما يخ نطاق عمل المنظم . .2 إيصدا رسدال المنظمد : مدن خدال نشدر هدذه الفيدنيوهات و دمما إلدى الموقدع اعل تروند نو المنون نو Facebook و Tiwtter يزين من عدند مودتقبل الرسدال وعدند الدناعمين لترقيدا نهناف المنظم . .3 إيصا الرقيق : التعبير من خال الفينيو ي ون واقع نكثر وذو مصناقي نكبر من ال تاب لقده، كمدا نن موقدع يوتيدوب ينشدر جميدع الفيدنيوهات ) دمن سياسد واودنة ووا در ( علدى ع دس وسا ل اععالم الت يم ن نن ترلض نشر لينيوهات معين بوبب سياس النول الموجودة ليما.

6 ب : كيـف تنشــا حســابا علــي موقــع YouTube؟ افـتح جهــاز الكمبيــوتر علــي موقــع YouTube [\)com.YouTube.www](http://www.youtube.com/) )وابنا خطوات انشاء ووابك:

لاستخدام موقع يوتيوب باللغة العربية، حدد اللغة من أسفل الصفحة واختر اللغة العربية:

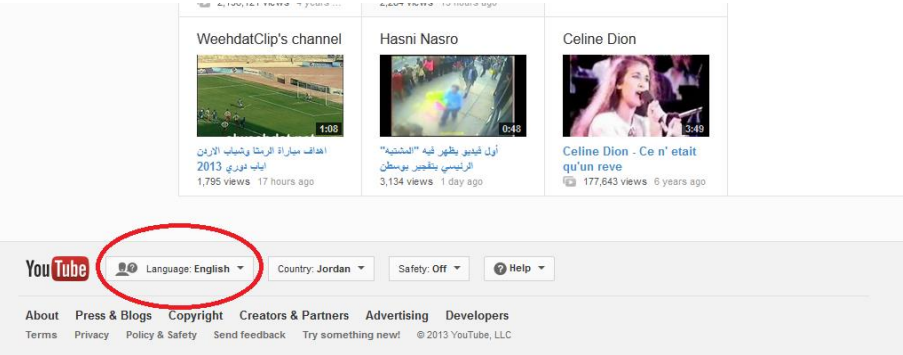

## 2 – انقر على تسجيل الدخول في يسار الصفحة كما هو موضح أدناه

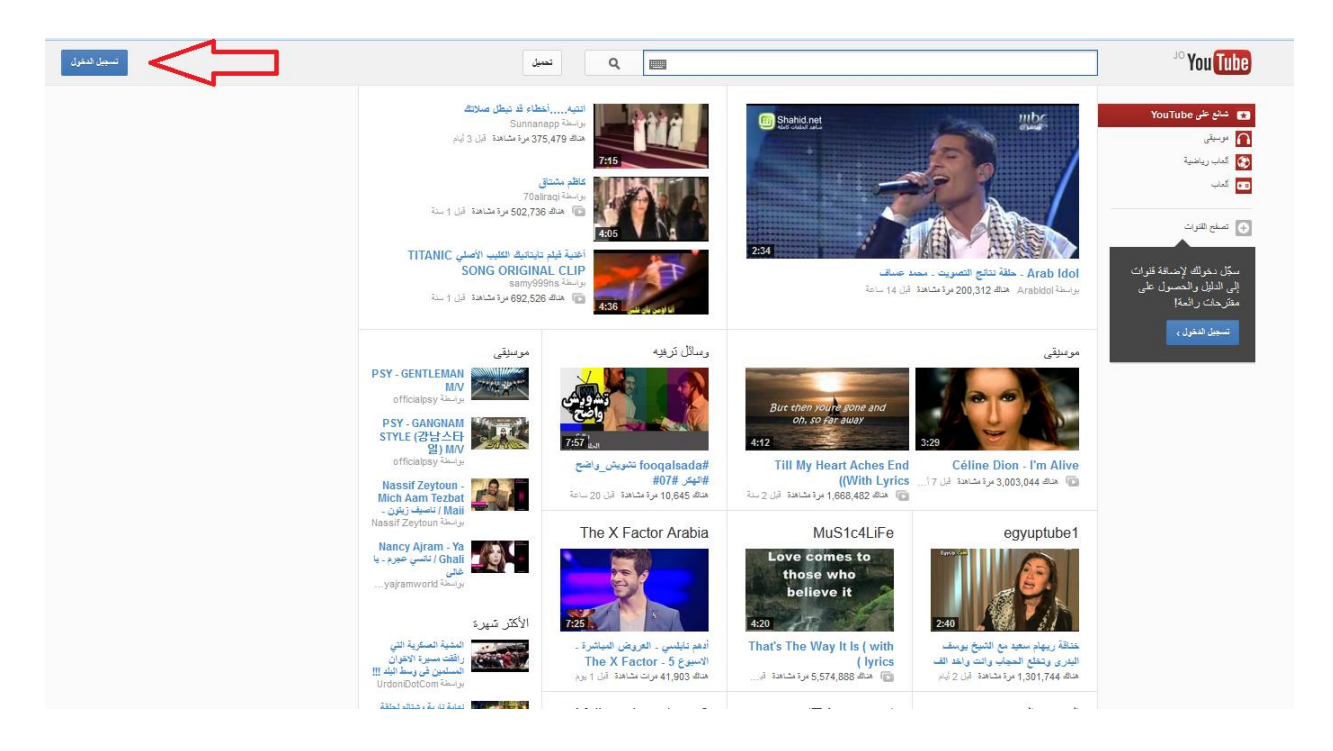

سيتم تحويلك مباشرة الى صفحة الدخول الى حساب جوجل، حيث ان موقع جوجل ويوتيوب هما لشركة واحدة حاليا، إذا كان لديك حساب جوجل مسبقا يمكنك تسجيل الدخول مباشرة.

> في حال لم يكن لديك حساب جوجل قم بانشاء واحد جديد باتباع الخطوات التالية: اضغط على زر (انشاء حساب) والموجود في يسار الصفحة:

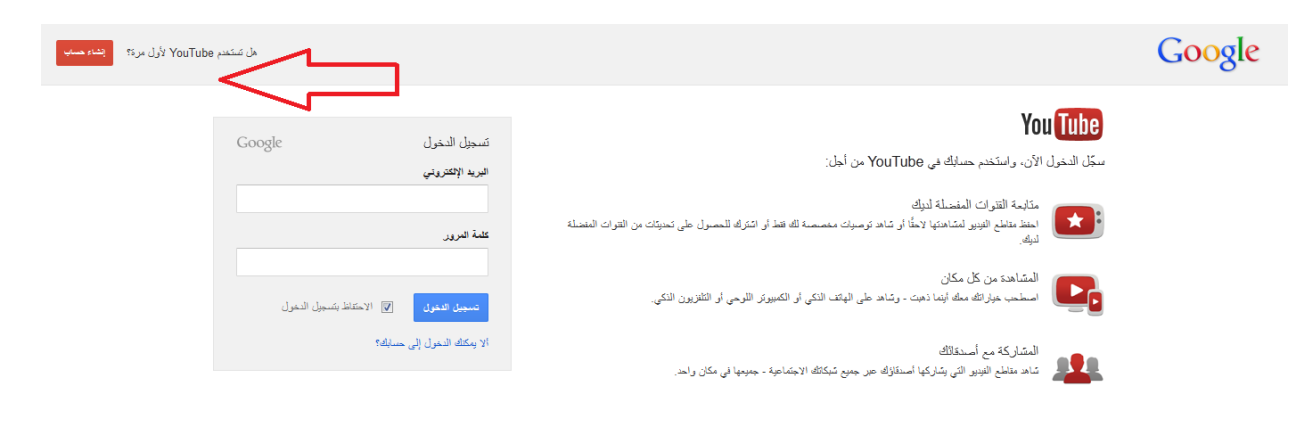

## قم بتعبئة المعلومات الشخصية ثم نضغط على زر الخطوة التالية:

Google

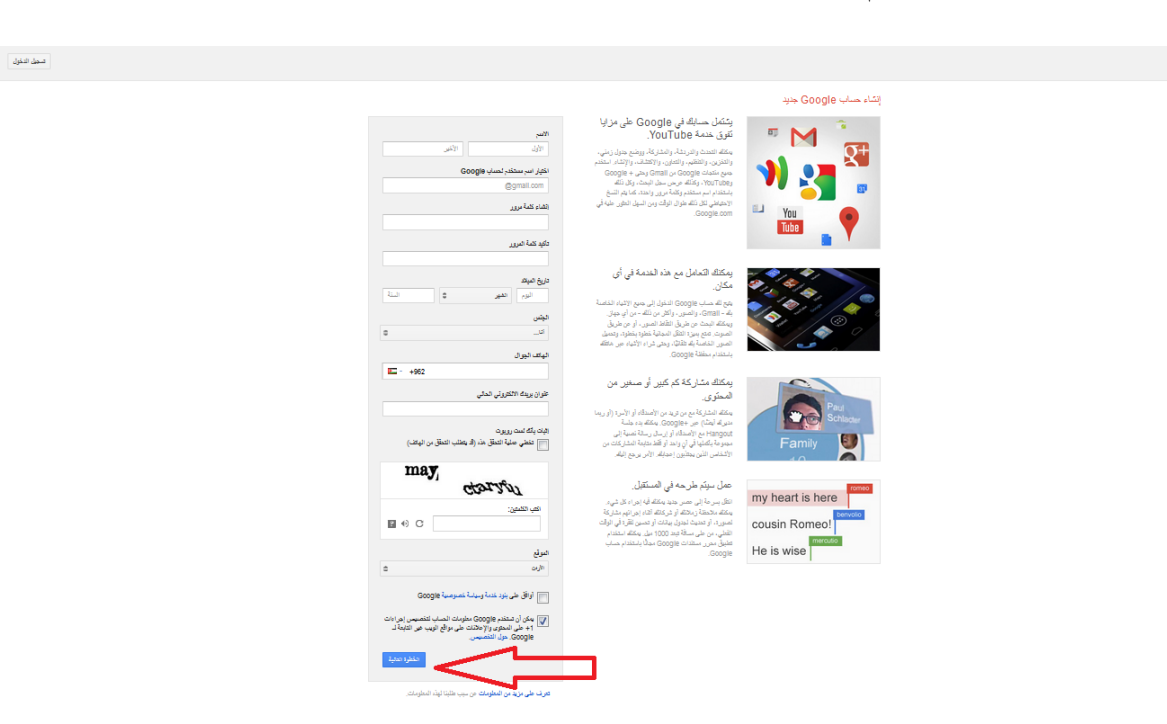

الخطوة التالية تتطلب وضع صورة او شعار للمؤسسة وذلك بالضغط على المستطيل الاحمر (إضافة صورة الملف الشخصـي)، يمكن اضـافة الصـورة او الشعار لاحقا وفي اي وقت اخر ثم نضغط مربع التالي ( الخطوة التالية ).

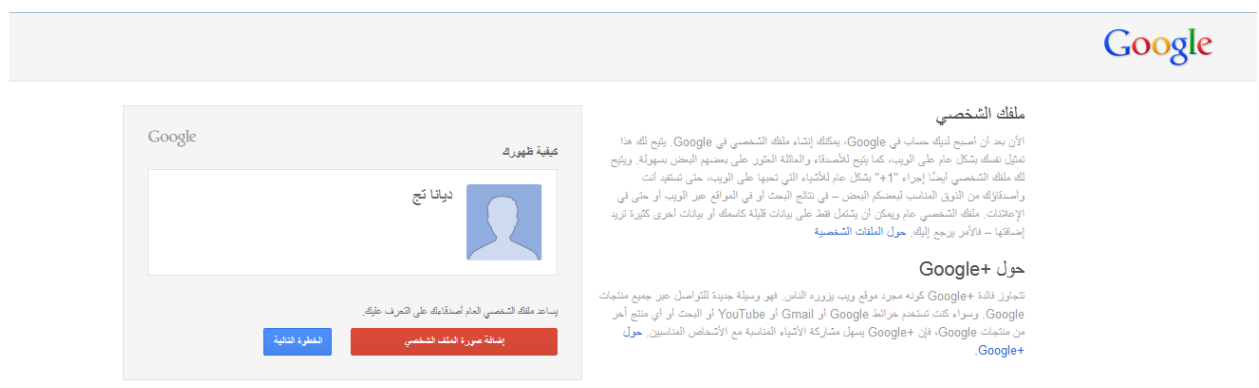

بهذه الخطوة نكون قد انشئنا حسابا على موقع المؤسسة على يوتيوب! تظهر رسالة ترحيبية من موقع يوتيوب كالمعروضة أدناه

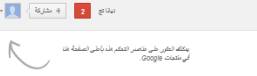

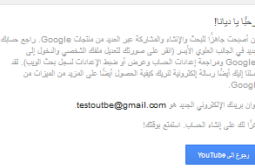

لاستكمال العمل على حساب اليوتيوب استمر واضغط على المستطيل الازرق (**رجوع إلى YouTube**). يمكنـك التسـجيل فـي عـدد مـن القنـوات المتـوفرة امامـك علـى الشاشـة او البحـث عـنّ قنـوات ذات علاقـة بمؤسستك... الان تستطيع البدء بتحميل لقطـات الفيديو الخاصـة بمؤسستك علـى يوتيـوب ومشـاركتها مـع الاخرين والمهتمين ببر امجكم و نشاطاتكم.

لتحميل الفيديو على حسابك، تأكد من أنك تستخدم أحد التنسيقات التالية للفيديو :

.MOV

Google

- .MPEG4
	- .AVI
	- .WMV
- .MPEGPS
	- .FLV
	- 3GPP
	- WebM .

إذا كنت تستخدم تنسيق ملف بخلاف التنسيقات المدرجة أعلاه، فاستخدم أداة لتحويل الفيديو هات إلى احد الصيغ السابقة. يمكنك استخدام برامج مجانية لهذا الغرض مثل: Video To Video Converter

ج : باستخدام الكاميرات الرقمية المتوفرة بالقاعة او بواسطة كاميرا هاتفك المحمول قم بتصوير لقطة فيديو $\epsilon$ لمدة دقيقة واحد، خارج المبنـي الذي يتم التدريب فيـه ثـم عد الـي القاعـة وقم بتوصـيل الكـاميرا مـع جهـاز الحاسوب ثم حملها على حساب مؤسستكم على يوتيوب من خلال الضغط على زر التحميل (كمـا هو موضـح أدناه) واختيار الملف المراد تحميله.

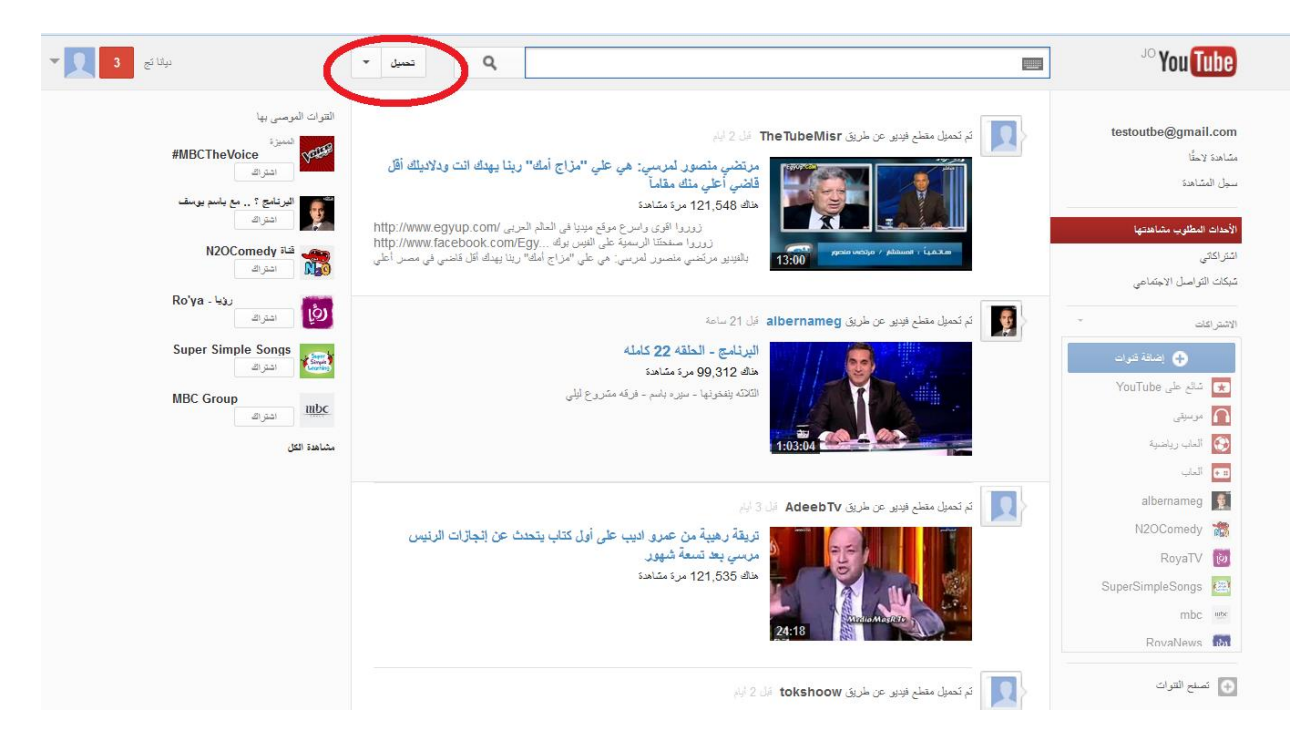

6د: فكر ماهي الانشطة القادمة التي سوف تنفذها مؤسستكم وتحتاج الى نشر عن طريق YouTube!

**مهمة # 7 : التدرب على تصوير الفيديو ورفعه على اليوتيوب**

7 أ : شاهد العرض الرقمي التالي حول اهم النصائح حول تصوير لقطات فيديو ناجحة. وهل قمت بتطبيق أي من هذه النصائح عند تصوير لقطة الفيديو في النشاط السابق؟

**نصائح سريعة لتصوير مقاطع فيديو ناجحة**

تتيح التكنولوجيا الحديثة لمنظمات المجتمع المدني فرص لا تقدر بـثمن لتوثيق الأحداث والبرامج والأنشطة التي ينفذونها والتي تجري بعيداً عن كاميرات المراسلين والصحفيين، حتى أصبحت المقاطع غير الاحترافية مادة إعلامية مقبولّة على نطاق واسع، وربما أكثر صدقاً وتأثيراً مما تلتقطـه كـاميرات المراسلين المحترفين. لكن الكثير من هذه المقاطع يعاني من مشكلات تقنية قد تجعلها غير قابلـة للعر ض، مـع أن الأمر لن يتطلب أكثر من التعرف على بعض المبادئ الأساسية والتي بدورها ستسهل عملية التصوير وتعطى لمقاطع الفيديو الخاصة بك طابع احتر افي:

1. حاول التصوير بأفضل كامير ا متو فر ة لديك فبعض كامير ات الـهاتف النقال و كامير ات الفيديو المحمو لـة أصبحت قابلــة لالتقــاط الأفــلام بدقــة عاليــة، و هــي قريبــة جـداً مــن الكــامير ات التــي تسـتخدم للتصــوير التلفزيوني، لذا يمكنك بهذه الكاميرات الصغيرة والرخيصة الثمن توثيق الأحداث بدقة عالية قد تصلح للاستخدام في أفلام و ثائقية احتر افية تبقى للأبد.

- 2. أكثر الأخطاء شيوعاً هو الاهتزاز، حاول قدر المستطاع تثبيت يدك التي تحمل الكـاميرا باليد الأخرى، وإذا لم تكن مضطرا للتحرك من مكانك فأسند يدك إلى شيء ثابت كالجدار ، أو استخدم الحامل ثلاثي الأرجل (Tripod) ما أمكن، أما إذا كنت تلتقط صـوراً فوتو غر افيـة ثابتـة بكـامير ا رقميـة (مثـل الـهـاتف المحمول) فتذكر أن سر عة الغالق ( Shutter Speed ) بطيئة نسبياً، و عليك تثبيت يدك لأكثر من ثانية بعد التقاط الصورة دون أي اهتزاز
- 3. تجنب الحركة السريعة قدر المستطاع، فالبعض يحرك يده بالكاميرا جيئةً وذهاباً لتصـوير أكبر مسـاحة ً ممكنة من الحدث. الحركة السريعة مقبولة فقط عندما تضطر للحاق بحدث سريع ومفاجئ، اسعى لجعل حر كة الكامير ا بطيئة عندما تر يد إعطاء المشاهد فكر ة عامة عن المكان.
- 4. حاول أن تتخذ وضعية تكون فيها الشمس خلف ظهرك عندما تصور ، بحيث تسقط الإضباءة على مب تصور ہ وليس على الكامير ا.
- 5. حاول عدم توجيه الكامير ا من مكان يحظى بإضاءة عالية إلى مكان معتم (أو العكس) وبسر عة كبير ة. اجعل الحركة سلسة ما أمكن كي تتمكن العدسة من تعديل قياس فتحتها تلقائياً دون أن يفوتها تصـوير أي ً ش ء.
- 6. عندما تستخدم كاميرا رقمية (بما فيها كاميرات المحمول) فلا تستخدم التقريب (Zoom In) إطلاقا لأنه سبستهلك دقة الصور ة كثير أ
- 7. احذر من احتكاك أو اصطدام أي شيء بالكاميرا أثنـاء التصـوير حتـى لـو كانـت أصـابعك، فهـى تصـدر صوتاً يلتقطه الميكروفون بحساسية عالية.
	- 8 إذا أردت تسجيل مقابلة مع شخص ما فانتبه للضجيج العام من حولك كي لا يكون طاغياً على صوته.
- 9. أبرز هوية المكان بالتقاط لقطة عامة للشارع الذي تتواجد فيه، فهذا يزيد من مصداقية عملك ويدفع عنك اتهامات الفبركة والتزوير.
- 10 إذا كان من المهم توثيق مكان وزمان الحدث؛ قم بتوجيه الكاميرا إلى الصـفحة الأولـى مـن جريدة اليوم مع التركيز على التاريخ، كما يمكنك تصوير لافتة تدل على اسم الحي أو الشارع، ولكن يجب أن تكون هذه اللقطات متصلة مع الفيلم نفسه في لقطة واحدة ومستمرة كي تكتسب مصداقيتها.
- 11. احذف الصور والأفلام القديمة من الكامير ا بعد تحميلها على جهاز الكمبيوتر كي تترك مساحة أكبر في ذاكرة الكاميرا واحتفظ في جيبك ببطارية وبطاقة ذاكرة (Memory Card) إضافيتين للحالات الطار ئة.
- 12. احتفظ بنسخ احتياطيـة لمـا تلتقطـه عدستك، وإذا تمكنـت مـن التقـاط صـور أو فيـديو بكـامير ا هاتفك المحمول، قم بإرسال الملفات عبر البلوتوث إلى أجهزة الجمهور المستهدف او قم بتخزينها على جهـاز الراسوب..

7 ب : بواسطة الكامير ات الرقمية المتوفرة بالقاعة او بواسطة كامير ا هاتفك المحمول قم باعادة المشـهد الذي صورته في مقطع الفيديو السابق ولمدة دقيقة واحدة ايضـا مراعيـا النصـائح السـابقة. قـارن مقطـع الفيديو هذا بالمقطع الذي صورته مسبقا<sub>.</sub> سوف نأخذ مثال او مثالين من عمل المشاركين ونعرضـه امـام الجميـع<sub>.</sub> وسـوف نستمع لر أيك امام المجمو عة .

7 ج: ما هي نشاطات منظمتك القادمه؟ وما هي خطتك لتوثيق تلك النشاطات؟ في المجموعة الكبير ة سوف نستعرض الخطط الخاصة بمنظمتك وسوف نقدم الاقتراحات لبعضنا البعض.

## **المهمة :8# التعرف على طريقة جذب المهتمين/ الجمهور المستهدف على YouTube**

8أ: مـا هـي مواصـفات واهتمامـات الجمهور المسـتهدف والـذي سـوف يتـابع القنـاة الخاصـة بمنظمـتكم علـي YouTube؟ بمشاركة زملائك من نفس المؤسسة ناقش مواصفات واهتمامات جمهورك المستهدف. اكتبها على اللوح القلاب وسوف نستمع لرايك.

#### **حدد جمهوك المستهدف**

دوماً يجب المعرفة بوضوح خصائص الجمهور المستهدف والتأكد من أن مقاطع الفيديو تحتوي علىي مـادة قيمة ومثيرة لاهتمام هذا الجمهور مثلا موظفي الحكومة وطلاب الجامعات ورجال الأعمال وربـات البيوت لديهم اهتمامات ومصالح مختلفة فالتواصل معهم يتم بأساليب مختلفة. كما ويجب جعل الجمهور محدد بطريقة هادفة فمن غير المنطقي أن تكون الفئة المستهدفة هي العالم بأكملـه لأن الرسـالـة التـي يـتم إيصــالـها لـن تكـون ذات أثر قياسي لها. وكلما كان الجمهور المستهدف محدد وواضح أكثر تكون عملية الوصول اليه أكثر فعالية ضمن منهجية واضحة.

8ب : كيف نجذب الجمهور المستهدف لمتابعة حساب المنظمة على YouTube؟ اقرا النقاط التالية حول طرق زيادة عدد المشاهدات لمقاطع الفيديو الخاص بالمنظمة ناقش مع زملائك طرق اخرى يمكن توظيفها لجذب المشاهدين. وسوف نتبادل الاراء مع المجموعة الكبيرة.

- اختر الاسم المناسب الذي يلخص للناس ما تعمله منظمتك وما تتحدث عنه مقاطع الفيديو الخاص بها.
- أضيف الكلميات الرئيسية (Keywords) للعنبوان ووصيف الفيديو لمسـاعدة محركيات البحث (Search Engine) في الوصول إليه.
- شارك الفيديو الخاص بك على مواقع التواصل الاخرى كالفيس بوك والتوتير واطلب من اصدقاءك التصويت لصالحه لأن هذا سيضيف المزيد من القيمة للفيديو في يوتيوب.

## نصائح حول انتاج فيديو خاص بالمؤسسة: قبل إنتاج أي شيء، قرر ما هي روايتك. ما هي الرسالة التي تحاول تقديمها؟

- 1. الفيديو المؤثر غالبا لا يتجاوز دقيقتين وفي معظم الأحوال لا يتجاوز ثلاث دقائق.
	- 2. الأمر ليس مجرد إنشاء فيديو بل أيضا بدء محادثة.
		- .3 الصوت يضيف مشاعر
- 4. عليك الالتزام بالقضايا القانونية والحصول على إذن كتابي لالتقاط صورة أو فيديو لشخص آخر ونشر ها على الإنترنت.

5. إذا كنت تستخدم صورة أو مورد تم إنشاءه من قبل شخص آخر ، اذكر اسم المبدع الأصلي المقتبس عنه وضع رابط له.

8ج : كيف نربه بين اليوتيوب والفيس بوك

لزيادة فعالية استخدام مواقع التواصل الجتماعي بشكل اكبر يمكن ربط حساب منظمتك على الفيس بوك والتويتر مع قناة المنظمة على يوتيوب ولعمل ذلك ااضغط على زر شبكات التواصل الاجتماعي الموجود في القائمة في يمين الشاشة:

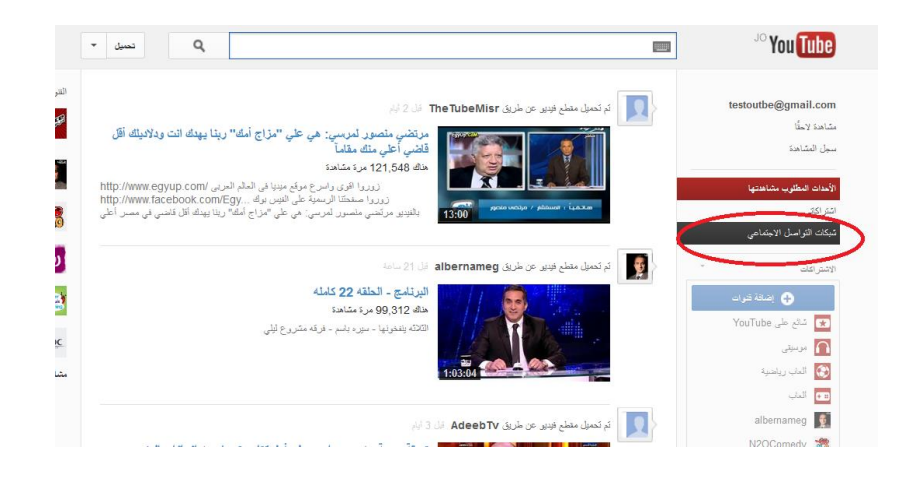

تظهر شاشة ربط حساب اليوتيوب بحسابات فيس بوك وتويتر :

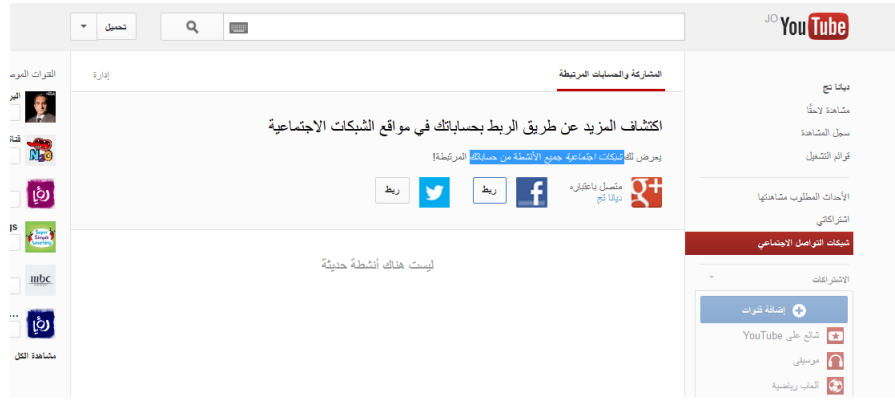

عند الضغط على زر (ربط) الموجود بجوار شعار الفيس بوك تظهر شاشة الدخول الى الفيس بوك:

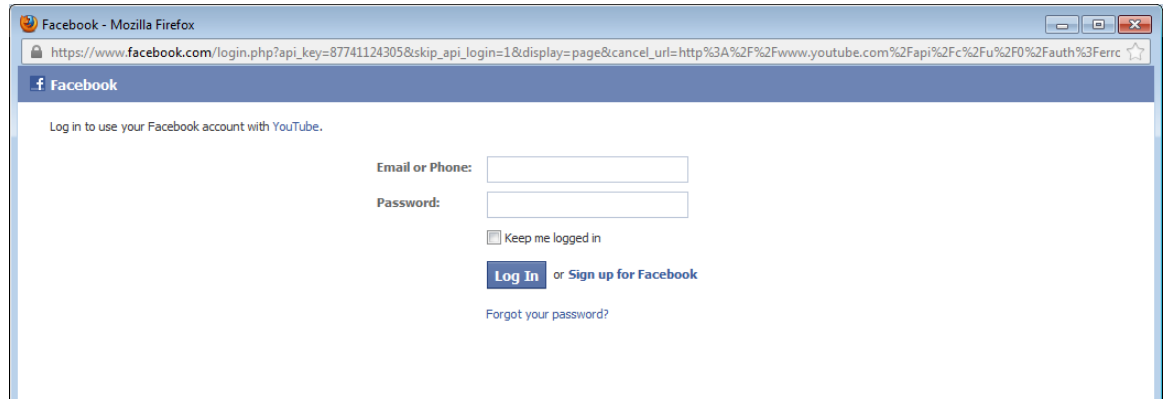

هنا يتطلب منك ادخال معلومات حساب الفيس بوك للتمكن من الاستفادة من خدمة المشاركة التلقائية ( Auto Share) والتي تمكنك من مشاركة لقطات الفيديو الخاصة بمنظمتك على حسابك على الفيس بوك وتويتر و + Google. عند تنفيذ إجراءات معينــة علــي موقـع يوتيـوب، يرسـل المشــاركة التلقائيــة تحـديثا لأصــدقائك/ جمهورك المستهدف في الفيس بوك، وعلى تويتير .

#### **المهمة :9# كيف ننشىء مدونة**

9أ: انشاء المدونات عملية بسيطة وغير معقدة ولا تحتاج الى الكثير من الوقت والجهد.

## **بلوقر أو وورد برس؟!**

نقاط وو بلوقر: - من الومل العمل عليه، كل ما يرتاجه الممارس ! - يولر موقع البلوقر مجموع ندوات ألداء مممات مختلف . - يولر قوالب متنوع وواجمات تفاعليه، يم نك الرصو على قوالب عنينة للبلوقر من مواقع مختلف . - العمل على موقع البلوقر ال يتطلب سرع عالي لالنترنت. - ال يتطلب ممارة تقني ومعرل عالي . - مجان ، ال يتطلب منك دلع اشتراك! إال ان نردت تغيير رابده المنوند ليم ندك شدراء عندوان للمنوند من مواقع مثل [GoDaddy](http://skyhitblog.com/godaddy-domain)، بريث تنلع قيم التذكر سنويا! - إذا نردت تطبيا قالب جنين لمنونتك، لان كل التخصيصات والبرمج الوابق سيتم وذلما تلقا يا! - البلوقر موقع امن، لالمنونات المنشأة عليه من النادر نن يتم اختراقما!

نقاط حول وور د بر س:

- يرتاج الوورد بر قليال من الوقت للتأقلم مع واجمته.

- يولر الوورد بر مجموع ها ل من األدوات ألداء مممات مختلف ، عليك البرث ع ّما ترين!

- العمل على وورد برس يتطلب سرعة انترنت معينة.
- مدونات وورد برس تتطلب جهود تقنية واستثمارية!
- يمكنك أخذ نسخ احتياطية عن القوالب المعدلة والبرمجة الخاصة بمدونتك، بحيث أنه لايتطلب منك إعادة العمل عند تطبيق قالب جديد لمدونتك.
- الوورد برس موقع امن أيضا! لكن التقارير حول عدد المدونات المخترقة يشير إلى أن مدونات وور د بر س يتم اختر اقها بشكل أكبر . عليك متابعة إعداداتك لحماية مدونتك من الاختر اق!

تذكر! النجاح لا يعتمد على منصة المدونة وإنما على محتواها!

#### لنبدأ بانشاء المدونة!

1. اختـار احـد المواقـع المجانيـة مثـل وردبـرس (Word Press) او بلـوقر(Blogger) او دفتـري. ولاغراض التدريب سوف نختار موقع بلوقر(Blogger) ثم نضغط اشترك لانشاء مدونة جديدة

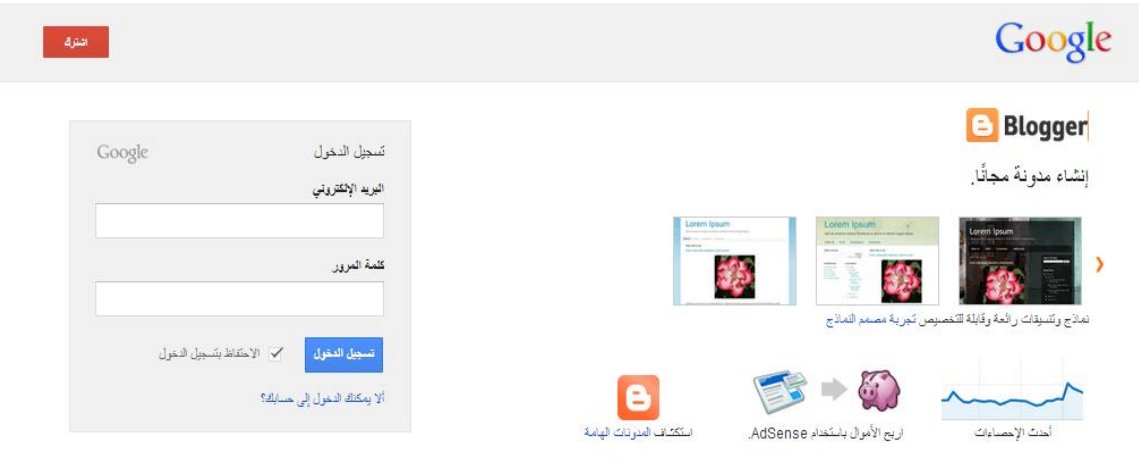

إِذَا كَنْتَ تَرَيْدَ الْعَزْيِدَ مِنَ الْمَطْوَمَاتَ، فَطَلِكَ أَهَدْ جِولَةَ سَرِيحَةَ، أو مَشَاهَدَةَ فَلِدين تَطْلِعي أو قَراءة Blogger Buzz.

© Google 2012 - العيزات - نبضك Google - مركز لعساعة - مطوَّرو البرامج - بلود القدمة - القصوصية - سياسة المعتوى  $\begin{tabular}{|c|c|c|c|} \hline \quad \quad & \quad & \quad & \quad & \quad \\ \hline \quad \quad & \quad & \quad & \quad & \quad \\ \hline \quad \quad & \quad & \quad & \quad & \quad \\ \hline \end{tabular}$ 

في حال توفر لديك حساب (google) كالذي سبق أن أنشأناه لحساب اليوتيوب، يمكنك استخدام نفس البريد الالكتروني وكلمة المرور لتستطيع انشاء مدونة على blogger.

أدخل معلومات حسابك، قد تظهر صفحة اثبات ملكية الحساب ولعمل ذلك يجب ادخال رقم هاتفك الخلوي .<br>وسوف يصلك رسالة نصية تحتوي الى على رقم سري يجب ادخاله في المكان المخصص ثم نضغط متابعة .

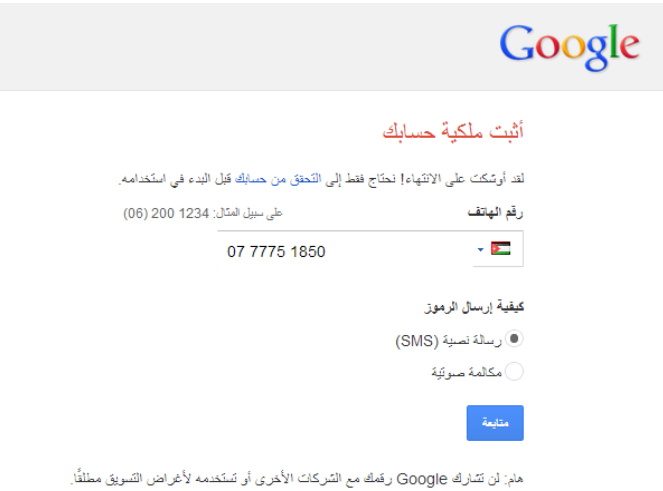

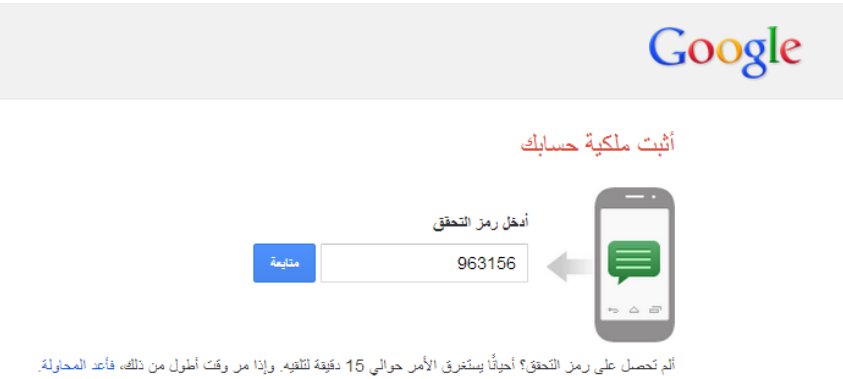

## عند تحقيق ملكيتك لحساب جوجل تكون قد أتممت عملية الدخول الى البلوقر !

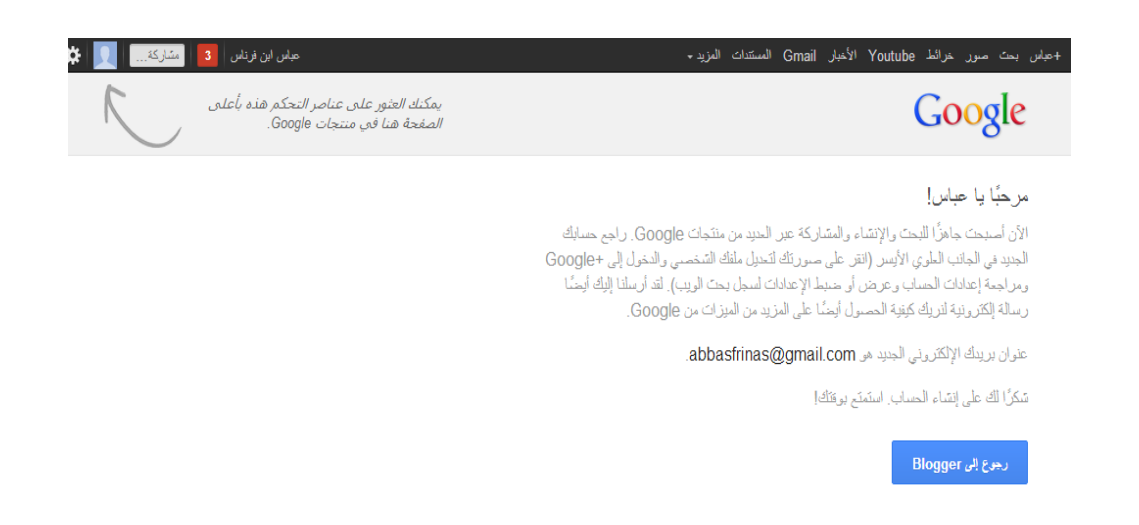

نبدأ بإنشاء الملف الشخصي للمنظمة امـا باضـافة اللوغو الخـاص (Logo) بالمنظمـة او باضـافة صـور تمثل المنظَمة ويمكن تخطي هذه الخطوة حاليا. ثم نضغط التالي (الخطوة التالية).

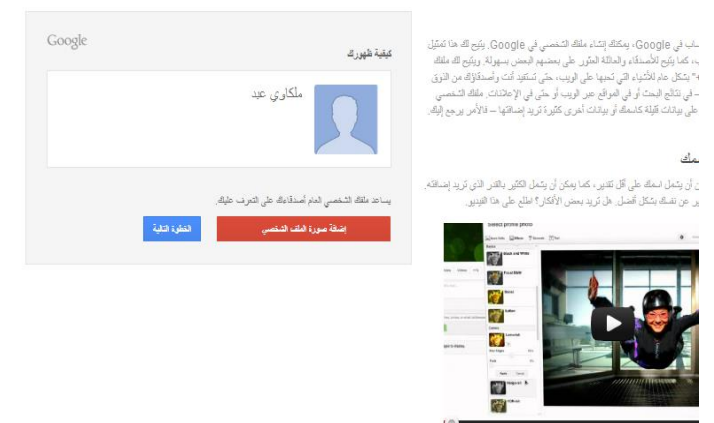

ويمكن تخطي الصفحات التالية والخاصة بتعديل الملف الشخصبي والذهاب البي البلوقر(Blogger) حيث يمكنك البدء باستخدام مدونتك الخاصىة بمنظمتك وكما هو موضح تاليا، اختر الأمر مدونة جديدة الموجود في يمين الصفحة:

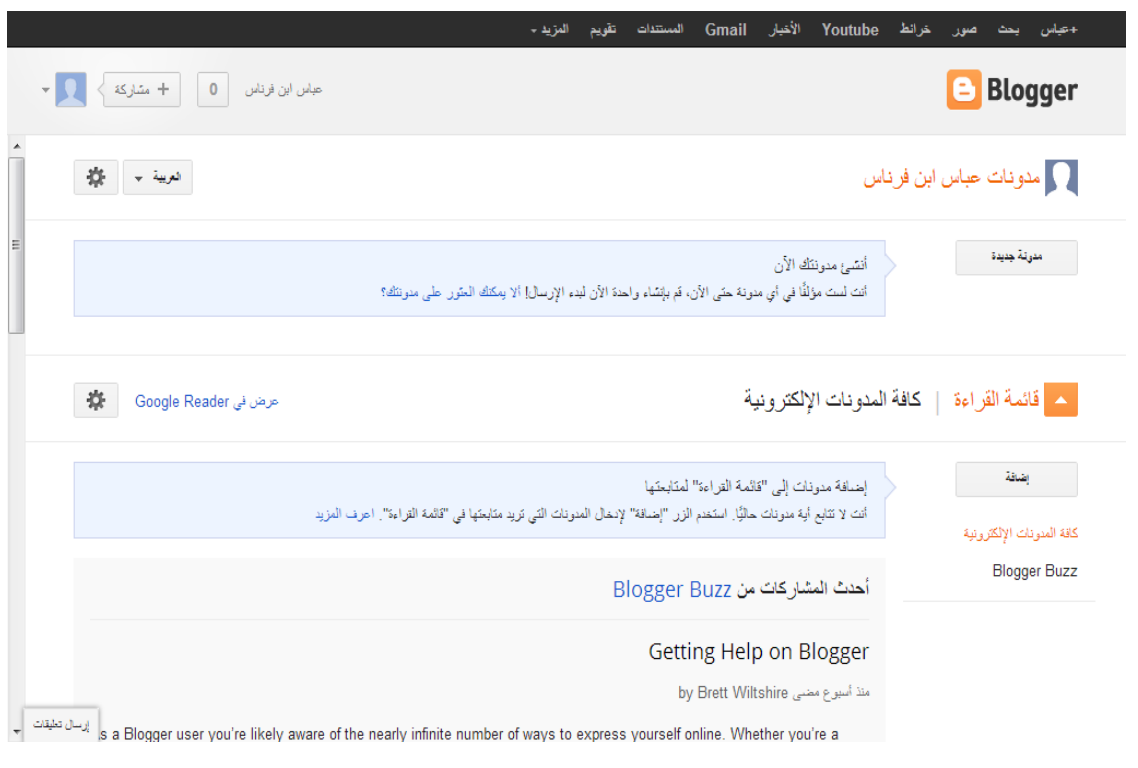

اختر اسم المدونـة، عنوانـا لمدونتك (URL) واختر القالب الذي تريد أن تظهر بـه مدونتك، يمكنك تغيير القالب لاحقا:

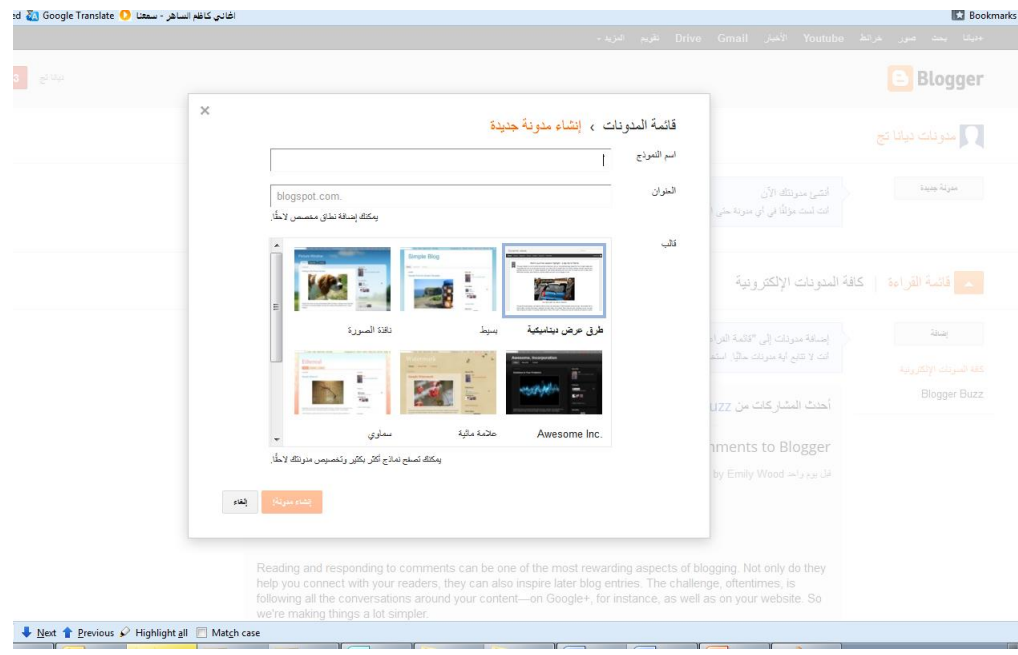

يقوم البلوقر بالتحقق من العنوان (URL) الذي قمت بادخاله، حيث أن العنـوان يجب أن يكـون فريد لكل مدونـة، يطلـب البلـوقر فـي حـال لـم يكـن العنـوان متـوفر أن تختـار عنوانـا جديدا يظهـر العنـوان بالشكل التالي: NAME.blogspot.com

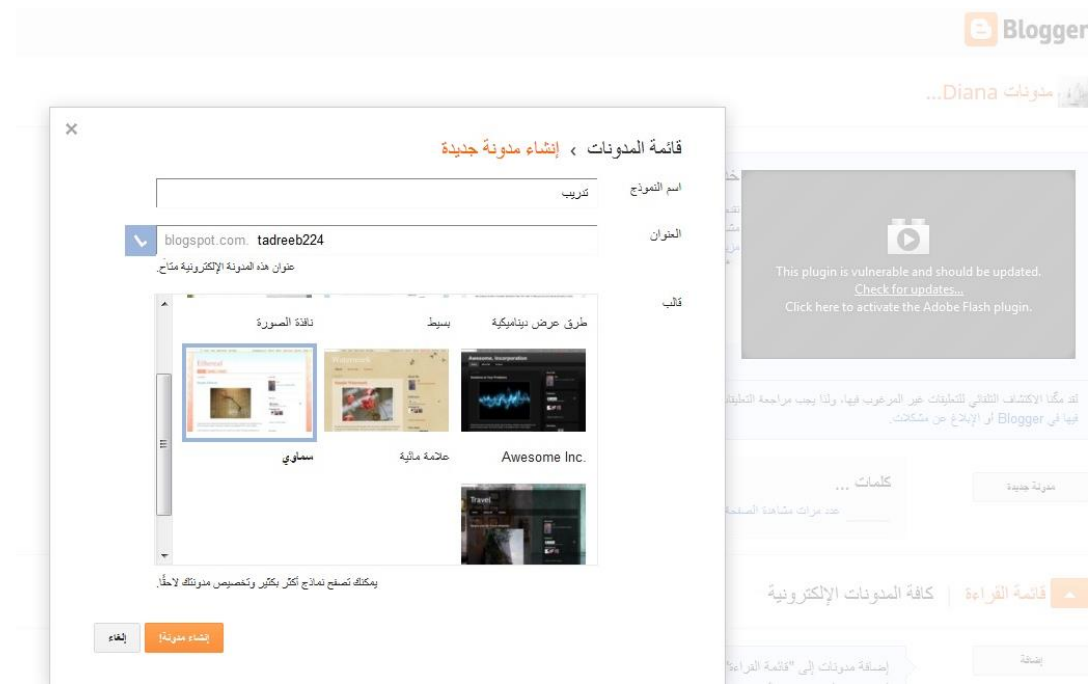

اضغط على زر انشاء المدونـة، ينتقل البلوغر بك إلـى لوحـة الـتحكم الخاصـة بك، فـي هذه اللوحـة تترتب المدونات الخاصة بحسابك.

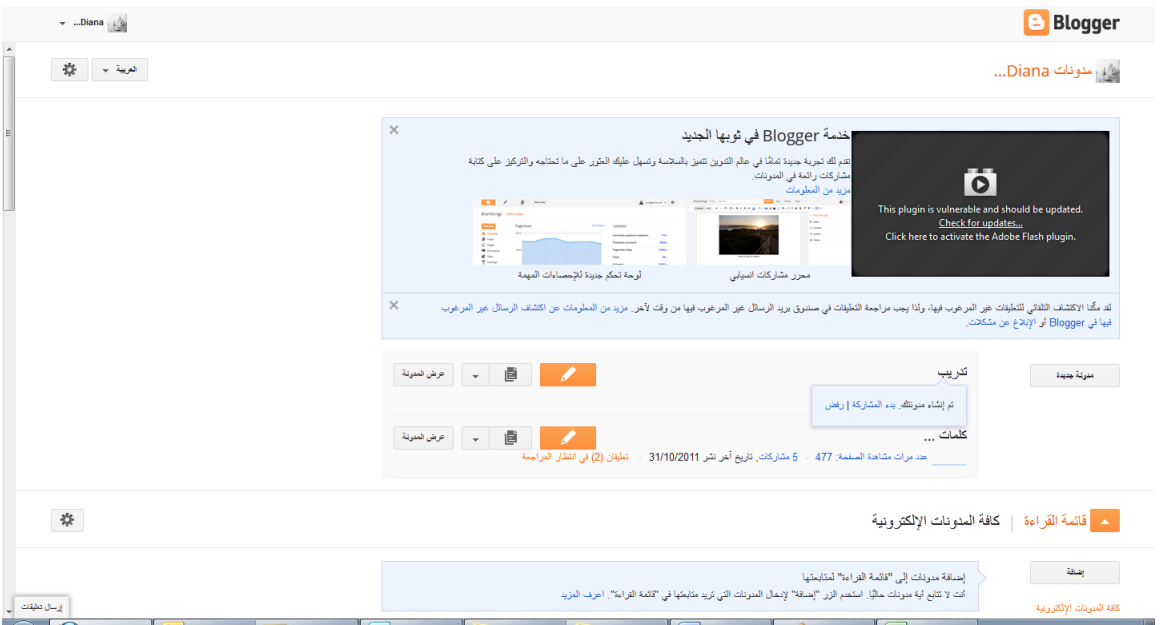

انقر على اسم المدونة لينتقل بك البلوقر الى الصفحة الخاصة بهذه المدونة:

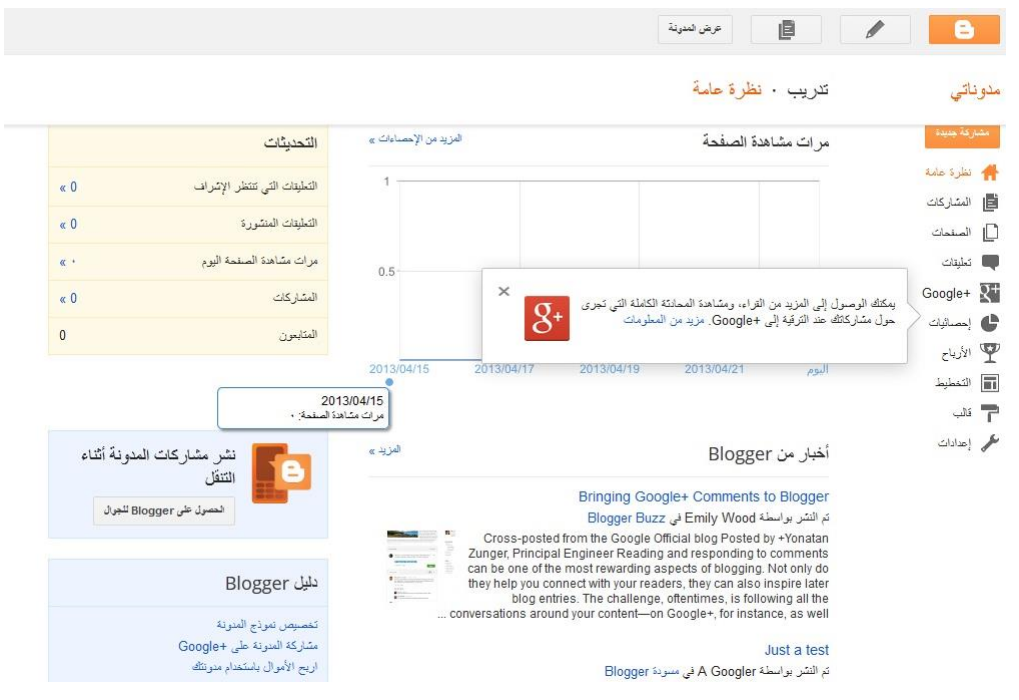

من خلال هذه الصفحة يمكن تتبع عدد مرات مشاهدة صفحتك حسب التاريخ، تعديل اعدادات المدونة، البحث ل دليل blogger وفيرها من األدوات.

تتريب · التخطيط مدوناتي .<br>يمكنك إضافة الأنوات في مدونتك أو إزالتها أو تحنِلها. انقر واسحب لإعادة ترتيب الأنوات. وإذا أردت تغيير الأعمدة والعروض، فاستخم مصمم النماذج. .<br>-<br>الله نظرة عامة Navbar ۔<br>تعرین .<br>■ المشاركات ثريب (رأس الصفحة) ם " ۔<br>تعرین الأستان .<br>وشاقة أداة Google+  $\frac{1}{2}$ <sup>+</sup> ه<br>پاک إحصائيات  $\frac{1}{2} \frac{1}{2} \frac{$ رسائل المنونة الإلكترونية ع الأرباح ارشيف المدونة الإلكترونية .<br>تعريز  $\omega$   $_{\omega}$ کھی اعدادات ۔<br>تمرین

للبدء في تصميم شكل مدونتك، اختر التخطيط من القائمة الموجودة في يمين الصفحة:

هذا الخيار يفتح المجال أمامك بتحديد شكل الصفحة، إضافة أدوات أو حذفها كما تر غب!

عند النقر على تحرير بجانب أحد الأدوات، تظهر شاشة تحرير هذه الأدوات مع الخيارات المتاحة لهذه الأداة كما هو موضح أدناه، لكل أداة خيارات مختلفة متعلقة بها.

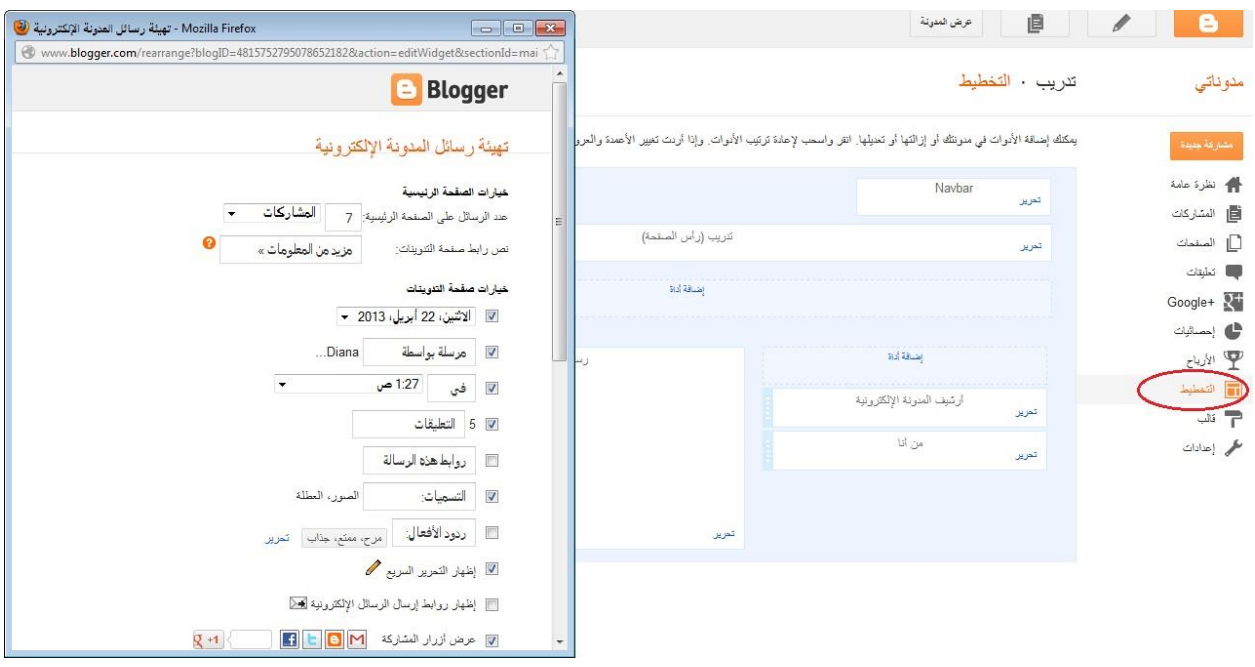

صمم صفحتك كما تريد وعدل الخيارات بما يتناسب وخطتك! يمكنك معاينـة صـفحتك فـي أي وقت بالضـغط علـى زر المعاينـة الموجـود فـي زاويـة الصـفحة. تفتح صـفحة المعاينة بشكل منفصل

## انتبه! لحفظ التغييرات عليك الضغط على زر حفظ الترتيب الموجود بجانب زر المعاينة.

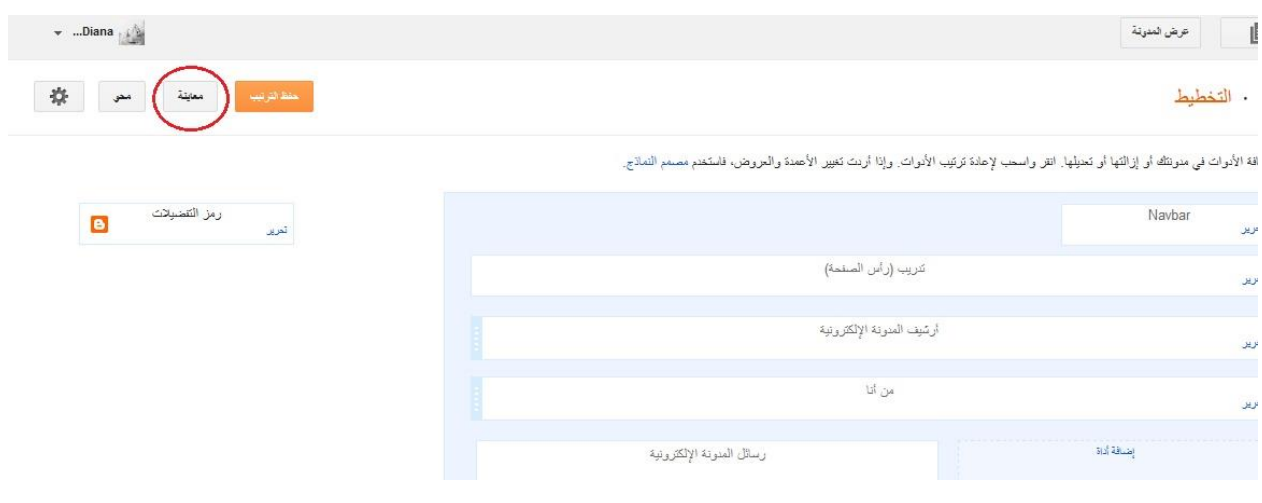

يمكنك البلو غر من إنشاء صفحات متعددة لغايات ترتيب مدونتك، لانشاء صـفحات متعددة اختر (الصـفحات) من القائمـة الموجـودة علـى يمـين الصـفحة، تظهر لك شاشـة انشـاء الصـفحات. يمكنك تحديد مكـان عرض الصفحات في الصفحة الرئيسية لمدونتك.<br>الموقع المثمر المنافع المنوسي

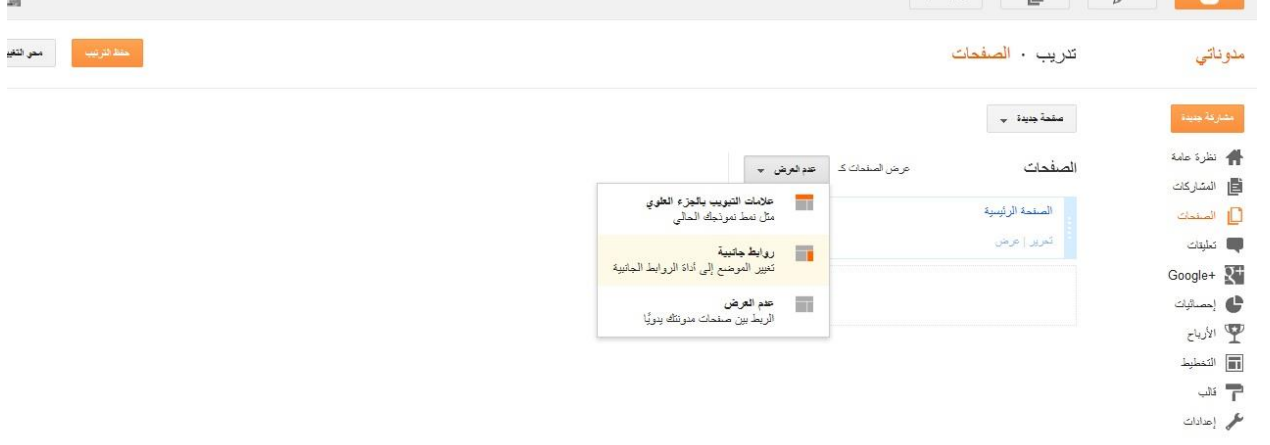

عند اختيار صفحة جديدة، ثم تحديد صفحة فار غة، تظهر شاشة انشاء صفحة جديدة:

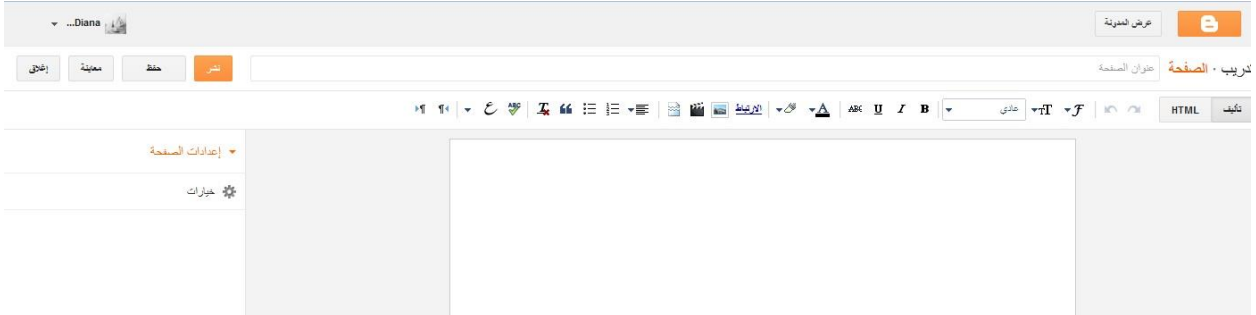

هذه الشاشة تسمح لك بادخال عنوان الصفحة، المعلومات التي تريد اضافتها للصفحة، تنسيق هذه المعلومات بحسب ر غبتك. يمكنك انشاء صفحة لاضافة عناوين الاتصال بك مثلا! بعد الانتهاء من محتوى الصفحة، تذكر أن عليك الضغط على زر حفظ الموجود في زاوية الصفحة. سيتم عرض رابط للصفحة التي قمت انشائها في المكان الذي حددته مسبقا.

يمكنك استخدام مصمم النماذج لتصميم الصفحة كما تريد، يمكنك الانتقال إلىى مصمم النمـاذج بالضـغظ علـى (مصمم النماذج) كما هو موضح أدناه

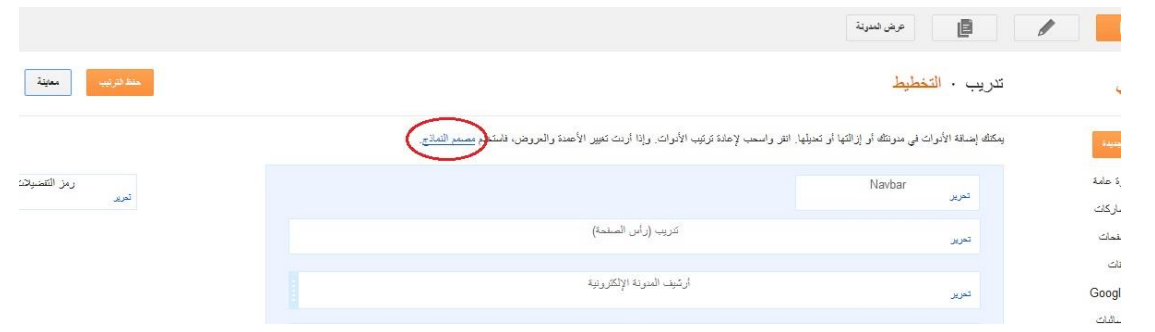

توفر شاشة مصمم نماذج Blogger العديد من الخيارات، كما تسمح لك بمعاينة ماتقوم من إجراءات مباشرة على المدونة في الجزء السفلي من الشاشة.

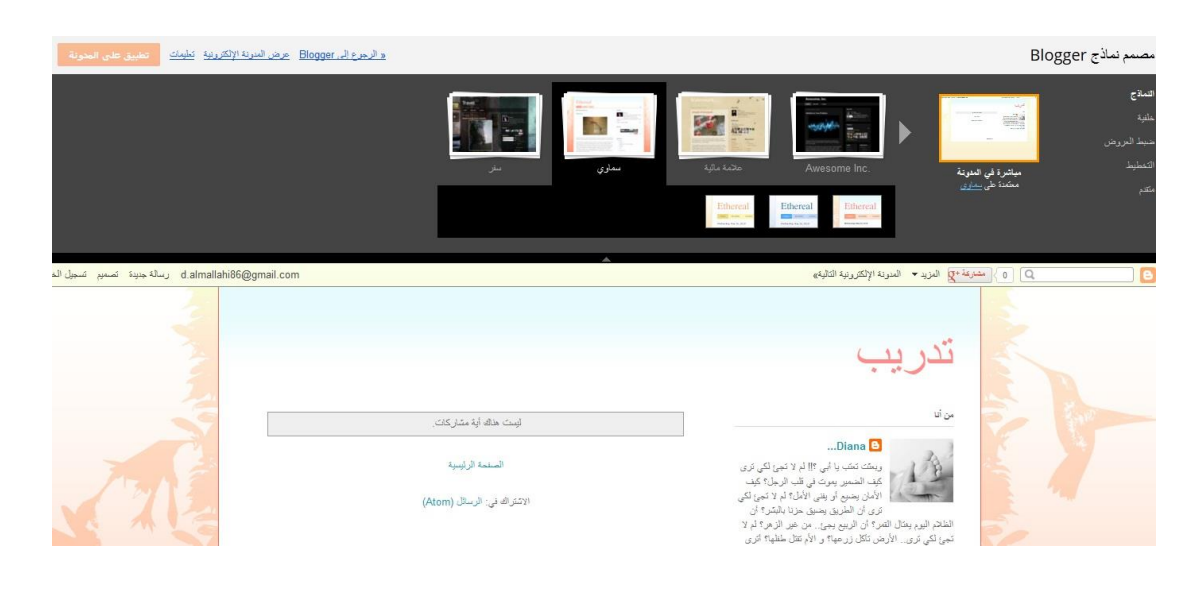

نتقل بين خيار ات المصمم، اختر التصميم المناسب لك، ثم اضغط على زر (تعديل على المدونة) الموجود في ز اوية النافذة لحفظ التغيير ات التي قمت بها.

**فلنبدأ التدوين!** في الشاشة الرئيسية لمدونتك اضغط عل الزر البرتقالي (مشاركة جديدة)، سينتقل بك البلوقر إلى صفحة المشار كة الجدبدة:

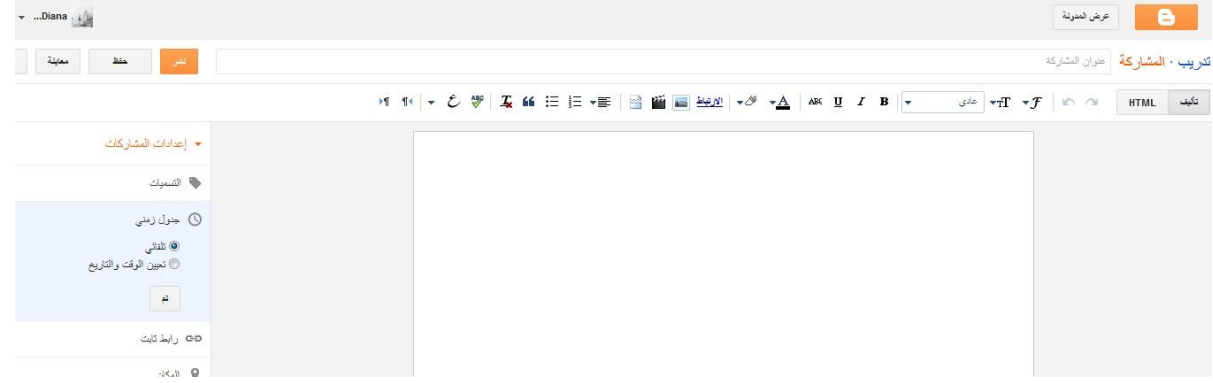

تتضمن هذه الصـفحة مكـان لادخـال المشـاركة، عنـوان المشـاركة، شـريط التنسـيق، أزرار النشـر والـحفـظ والمعاينة والاغلاق، إعدادات المشاركة.

قم بتصميم مشاركتك وتأكد من الاعدادات ثم اضغط على زر النشر.

ينتقل بك البلو قر إلى صفحة مشار كتك:

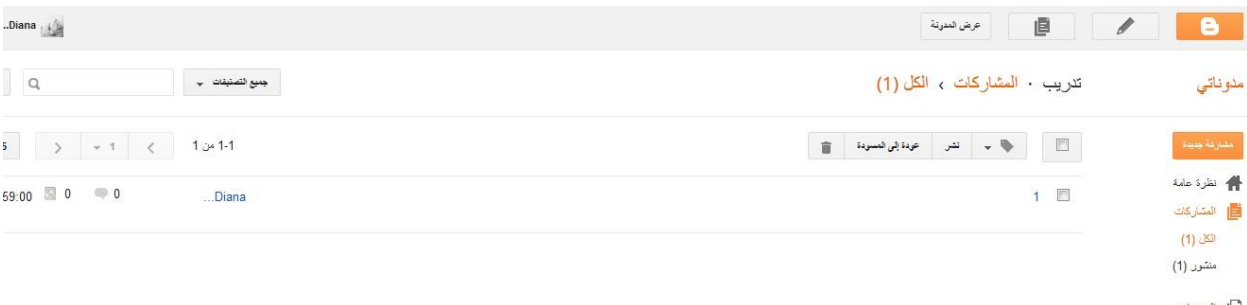

في هذه الصفحة يقوم البلوقر بترتيب مشـاركاتك حسب التـاريخ، بحيث يسمح لك بتعديلها، حذف المشـاركة تعديك الكلمات المفتاحية للمشاركة وغيرها.

يمكنك مشاهدة المشاركة على مدونتك من خلال الضغط على زر (عرض المدونـة) والموجود فـي الشريط العلوي للشاشة

**إدارة التعليقات على المدونات:** تذكر أنه بإمكانك فتح المجال أمام المتصفحين أن يتركوا تعليقاتهم على مشـاركاتك فـي المدونـة، هذا يتطلب منك تفاعل أكبر ومتابعة أدق للتعليقات

#### **مهمة # 11 : استخدام شبكات التواصل بشكل مؤثر للترويج لنشاطات منظمات المجتمع المدني**

11أ : فكر لماذا يستخدم الناس مواقع التواصل الاجتماعي؟ ومـا هـي الفائدة التـي تعود علـي الفرد مـن خـلال مشاركته في مواقع التواصل الاجتماعي؟ سوف نستمع لر أيك ضمن المجموعة الكبير ة

11ب : كيف نختار المنصة (Social Media Platform) المناسبة لمنظمتنا؟ ومن هو جمهورنا المستهدف وكيف ندفعه للمشاركة والمتابعة اقرأ النص التالي، ما هو تعليقك؟

حدد شبكة التواصل الاجتماعي (المنصة) الخاصة بمنظمتك :

قبل كل شيء تحتاج أن تقرر أي منصة الاجتماعية التي تعمل بشكل افضل في مؤسستك والمنطقة التي تعيش فيها خصوصا فيما يتعلق بسرعة الانترنت، وبما يتناسب وفقا لطبيعة عمل المنظمة ووفقا لطبيعة الجمهور المستهدف واين يتواجد. هل هو الفيس بوك أم يوتيوب.

2 - الجممور الموتمنف: يجب أن يكون لدينا معرفة وفهم حقيقي ودقيق عن الجمهور الذي نستهدفه. وتشمل هذه المعرفة جميع العوامل الديمو غرافية (مثل الجنس والعمر والتعليم). لذا نحتاج إلى دراسة المزيد من المعلومـات الاجتماعيـة بالاضافة الى معر فة الكيفية التي يتفاعل بها الجمهور المستهدف مع وسائل الإعلام الاجتماعي. كمـا يمكـن أن تشمل معلومات حول المواقع التي يزورونها بانتظام، وما هي المواضيع التي تثير اهتماماتهم. بالإضافة إلى هذه المعلومات، يجب التركيز على المنافع التي لها قيمة لدى الجمهور المستهدف وسوف تعود عليه.

3 – التنفيذ: بعد اختيار المنصة المناسبة يجب أن البدء بالتنفيذ وتصميم الصفحة بشكل جذاب ووضع عدد من الصور الجميلة التي تجذب المستخدمين إلى الملف الخـاص بالمنظمـة. كيفيـة عر ض الصـفحة و المحتو ي همـا شـيئين يؤثر ان في انطباعات المستخدمين بشكل قوي. ضـع بعض المعلومـات الخلفيـة عن منظمـك بالإضـافة الـي وصف للخدمات التي تقدمها منظمتك.

4 – جذب و إشراك جممورك: في شبكات التواصل الاجتماعي من السهل جذب المتابعين للانضمام البي الشبكة ومثال على ذلك جذب المهتمين على الفيس بوك أو المتـابعين علـى تـويتير . ولكـن مـن الصـعب جـدا دفـع المهتمـين للمشـاركة الفعليـة وإبقائهم علىي تواصل.

يحتاج المتابع أن ير ي أن هنالك قيمة او فائدة سوف يحصل عليها نتيجـة مشـار كته و المو اصـلـة علـى المتابعـة . لذا يجب ان تختار المحتوى الذى تنشره على صفحتك بحكمة حتى لا تأتى بنتائج عكسية على سمعة منظمتك.

حاول دائما نشر المحتوى الذي من شأنه أن يثير اهتمام المتابع ويدفعه للمشاركة والمناقشة.

11ج: مع زميلك من نفس المنظمة ناقش من هو جمهورك المستهدف وما هي مواصـفاته واين يتواجد علـي مواقع الشبكات الاجتماعية؟ وما هي اهتمامته؟ وما هو المحتوى المناسب له؟ اكتب نتائج النقاش علـي اوراق ملونة لاصقة وضعها تحت اسم منظمتكم وسوف تستمع لاراء المجموعة في نتائج عملك مع زميلك

## 11 د: ناقش مع زميلك من نفس المنظمة ما هي خطتكم الاستراتيجية لتعزيز التواصل على شبكات التواصل الاجتماعي بعد عودتكم لمنظمتكم ؟ وسوف نناقش خططكم بهدّف التحسين المستمر .

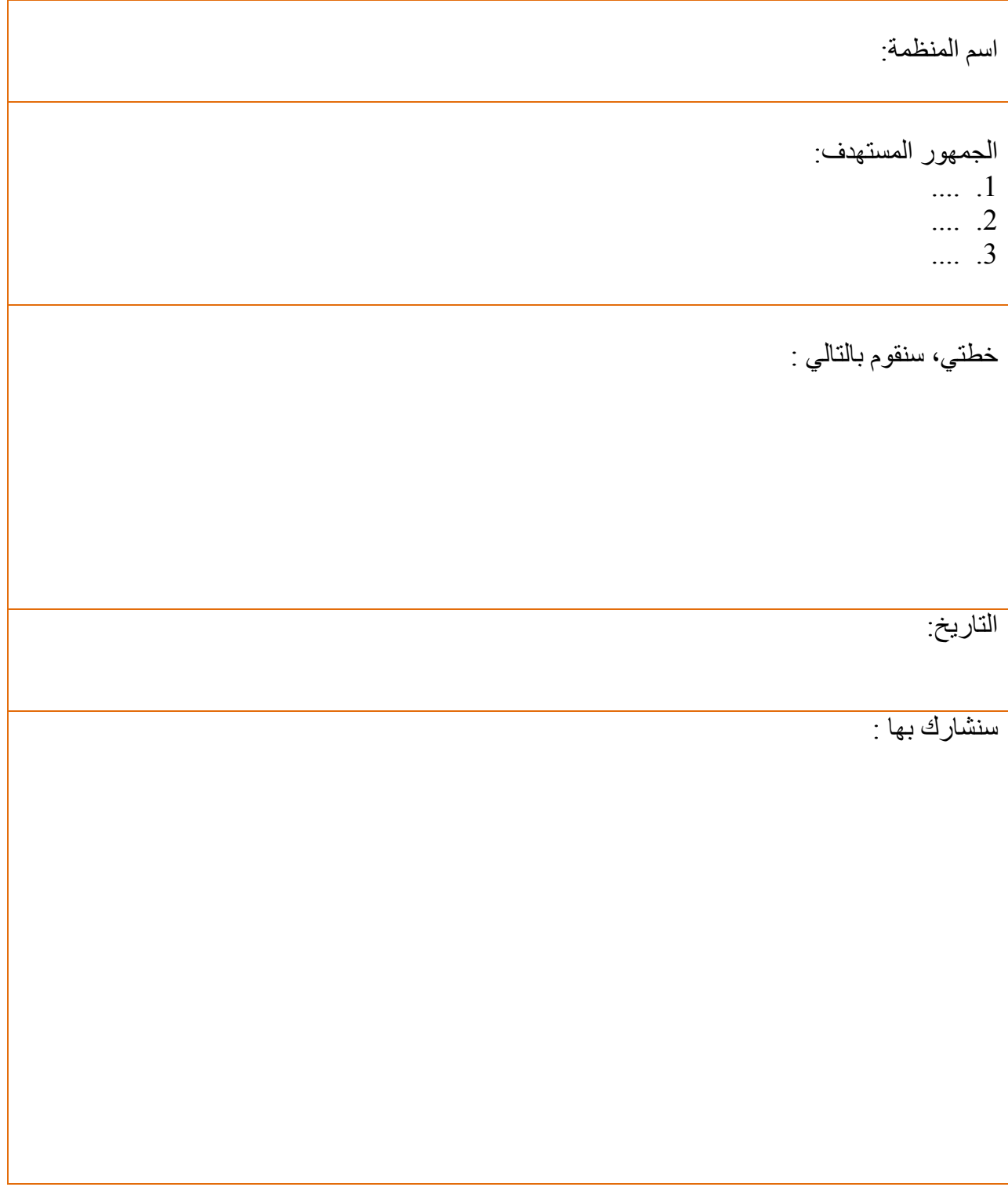

#### **المصادر:**

- **موقع الاتحاد العربي للصحافة الالكترونية** 
	- تنوين بقلم جينا ترابان
- ه موقع الاتحاد العربي للصحافة الالكترونية [http://www.arabuem.com/sys.asp?browser=view\\_article&ID=831&loac=0](http://www.arabuem.com/sys.asp?browser=view_article&ID=831&loac=0§ion=6&supsection=&file=0)) )[&section=6&supsection=&file=0\)](http://www.arabuem.com/sys.asp?browser=view_article&ID=831&loac=0§ion=6&supsection=&file=0))
- انشاء صفحات فيسبوك ذات تأثير، دليل لمنظمات المجتمع المدني العربي، منظمة تبادل الاعلام الاجتماعي، 2012
	- [en.wikipedia.org](http://en.wikipedia.org/w/index.php?title=List_of_virtual_communities_with_more_than_100_million_users&oldid=509153321)
	- http://thawratalweb.com/facebook/facebook-pages
		- anadigital.org
			- emediat.org •
		- Socialmediatoday.com
			- [www.wikipedia.org](http://www.wikipedia.org/)
	- /[http://skyhitblog.com/blogger-or-wordpress-debate](http://skyhitblog.com/blogger-or-wordpress-debate/)
		- [www.socialmediatoday.com](http://www.socialmediatoday.com/)